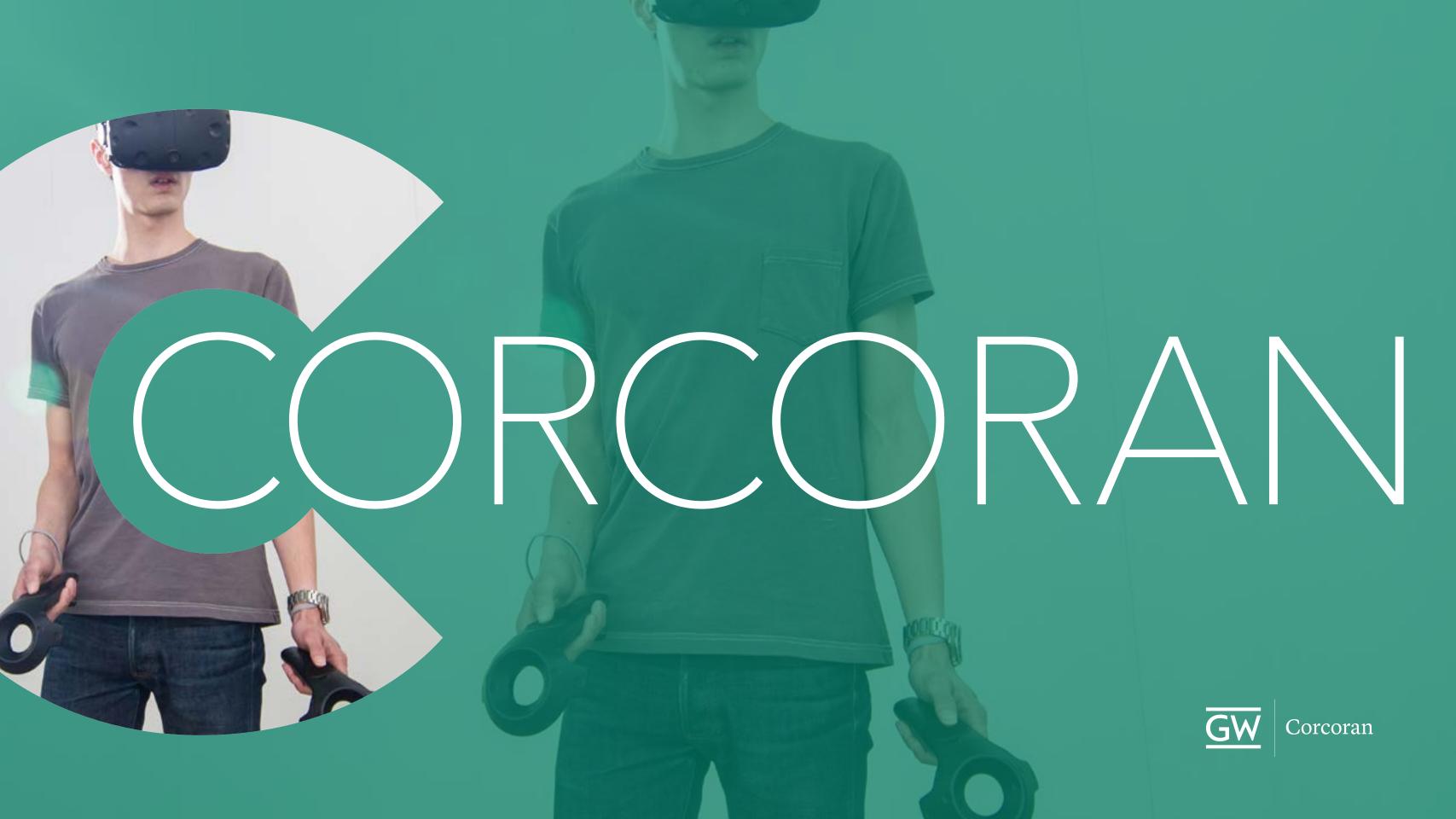

## **Returning students and faculty:** note some changes over the summer:

- + Cloud Accounts are gone! Access all lab computers and the copiers with your UserID.
- + UserID for the copiers as well!
- + New VPN software: AnyConnect has been replaced with GlobalProtect.
- + The fab lab no longer supplies birch or acrylic sheet.

What hasn't changed: students enrolled in Corcoran classes still have FULL access to the Adobe **Creative Suite.** 

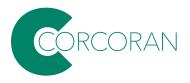

# IT resources/F23

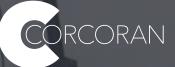

# Accounts & Help Desk

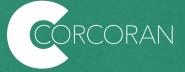

In addition to your GW email, there are two types of **IDs** you will be given by the university to access different services:

+ GWID + UserID

... What are they?

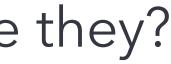

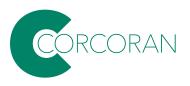

### GWID G12345678 (A letter 'G' followed by 8 numbers).

Your **GWID** is what you use for really sensitive stuff with the university, like grades and employment. Your GWID is one of the first things you get at GW. It's created by the Division of Information Technology (GW IT).

If you've forgotten your GWID, you can retrieve it here:

https://my.gwu.edu/mod/gwid/ index.cfm

## UserID g12345678@gwu.edu

Your **UserID** is what you use to access your GW email, Blackboard, Adobe, many of the lab computers, and other services using single sign on.

For **new users** (incoming students, new faculty and staff), your UserID is your GWID.

You can claim your UserID or reset your password here:

https://it.gwu.edu/identity-andaccess-management

## Email first.last@gwu.edu

For **new users** (incoming students, new faculty and staff) your GW email is LegalFirstName.LegalLastName or ChosenName.LegalLastName, followed by "@gwu.edu". In the event there are multiple individuals with the same first and last name, a number will be added to your last name.

For users prior to Fall 22, nothing has changed: your GW email is your UserID address with "@gwu.edu".

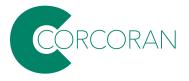

This is a sign-in screen on a typical lab computer.

It uses your UserID followed by "@gwu.edu"

NOTE: this is not an email address, just 'looks like' an email address.

Yes, it's confusing.

## GW

## Sign in

Enter your UserID followed by @gwu.edu

### Can't access your account?

Back

Next

GW community members can access this service using their UserID followed by @gwu.edu and corresponding password. Questions? Contact the IT Support Center at 202-994-4948 or ithelp@gwu.edu. Visit go.gwu.edu/userid for more information and to reset your password.

Sign-in options

Terms of use Privacy & cookies

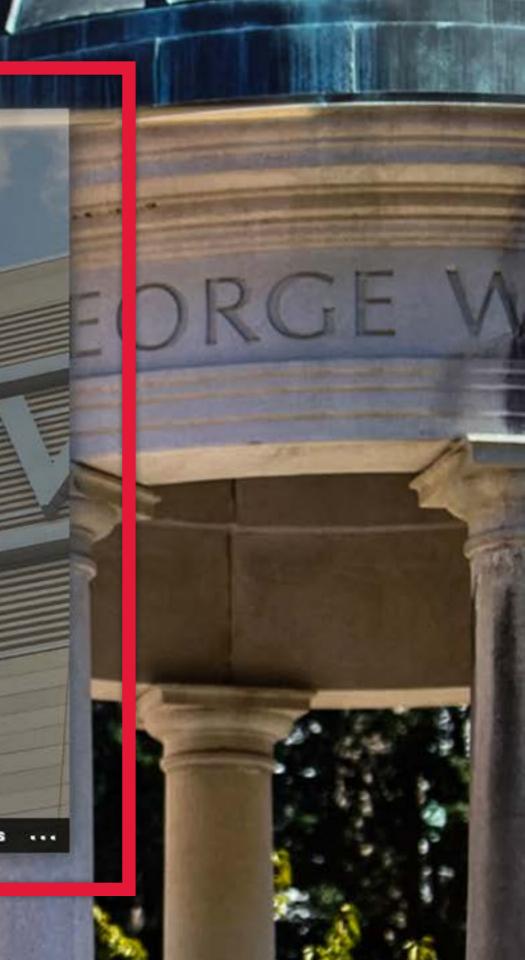

For problems with GWID and UserID accounts, as well as network problems, dead computers in labs, etc., contact the IT Support Center (ITSC):

Phone: 202-994-GWIT (4948) ots@gwu.edu

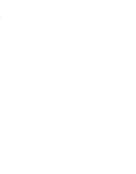

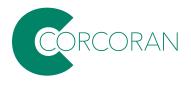

🗎 it.gwu.edu

## Information Technology

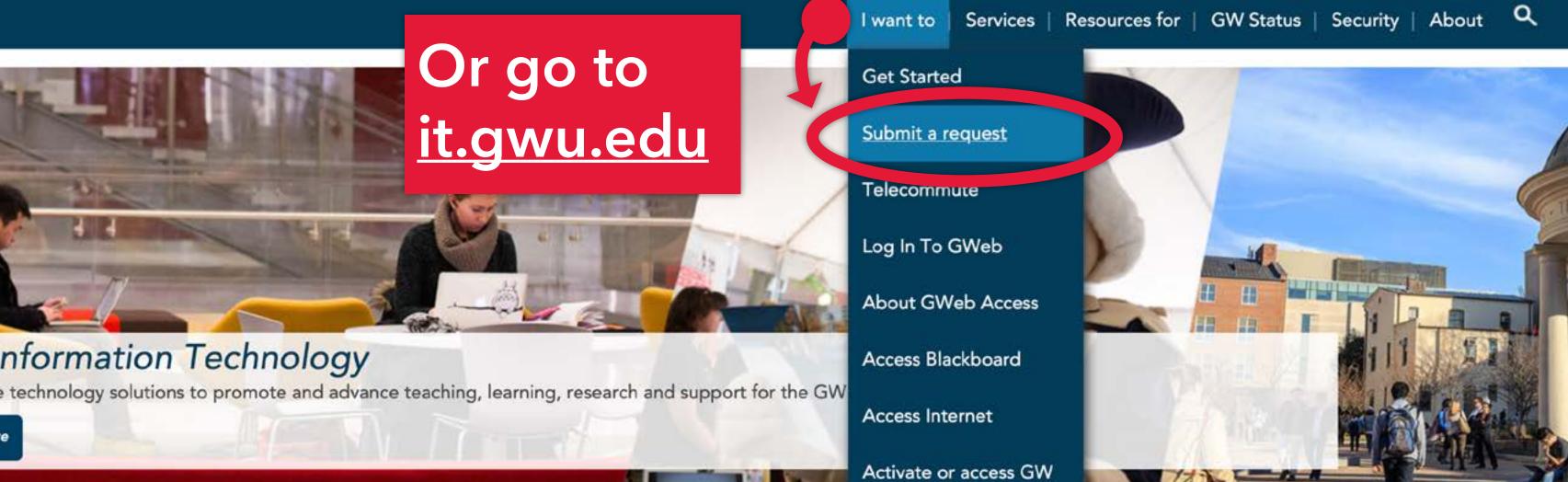

email

Chat with Martha

Download Software

Get Started with GW Inform

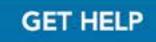

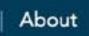

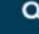

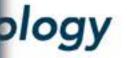

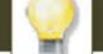

### Request for

Quantity

## James Huckenpahler

Please use this form to submit an issue you are experiencing with a current service from GW IT, such as phone not working, undelivered mail, delays and computer-related issues.

Please be as detailed as possible. Include all relevant information, such as your location and contact information. Indicate how the issue began and whether or not it is recurring.

For email related issues, such as delayed or undelivered mail, please include the original message sent by the sender as text and not as a screen shot. The IT Support Center will need the message header information, explained here

If you would like IT Support on a large project or initiative, please go to https://go.gwu.edu/itprojectreq

Please provide description of the problem (required)

### Location (required)

If you are on campus, include building and room number. If you are off campus, enter "remote"

### Phone Number (required)

would you like to include an attachment (not all interfaces support this)

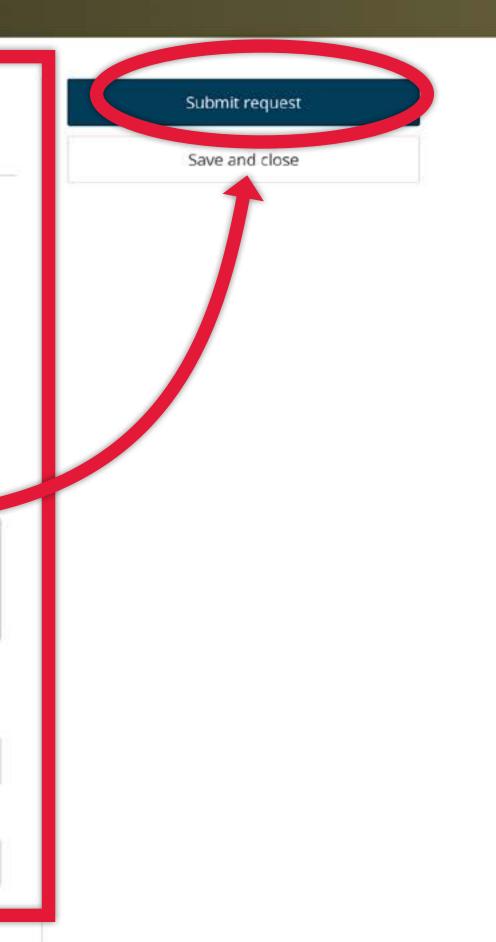

## That form (should) be routed to the right person to solve the problem.

If you think your request has gotten lost in limbo, contact CCAS IT Support at ots@gwu.edu and your program admin.

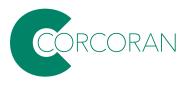

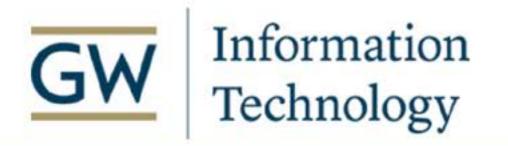

I want to | Services | Resources for | GW

Home > Support

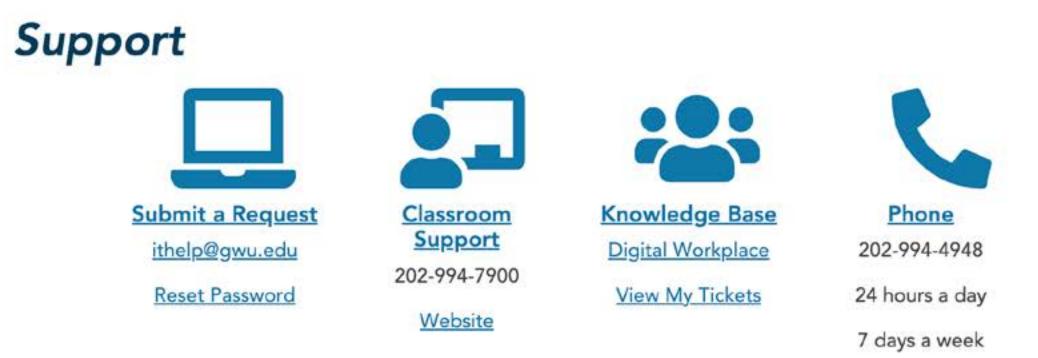

If you are experien

NOTE: Due to the C support you remote

## Full array of resources listed at: https://it.gwu.edu/support

visit Digital Workplace, our customer support portal, at go.gwu.edu/itrequest to learn more about technology at GW.

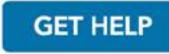

Q

### GW Status | Security | About

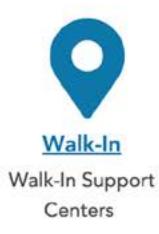

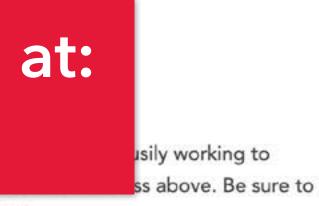

## Walk-in support centers: Monday–Friday, 9AM–5PM

+ Flagg Building B128 + Foggy Bottom-Rome Hall 354

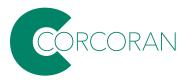

# Connecting to the network on- & off-campus.

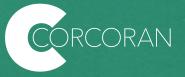

## How can I get a secure wireless connection on my laptop when I am on campus? Select the GWireless network...

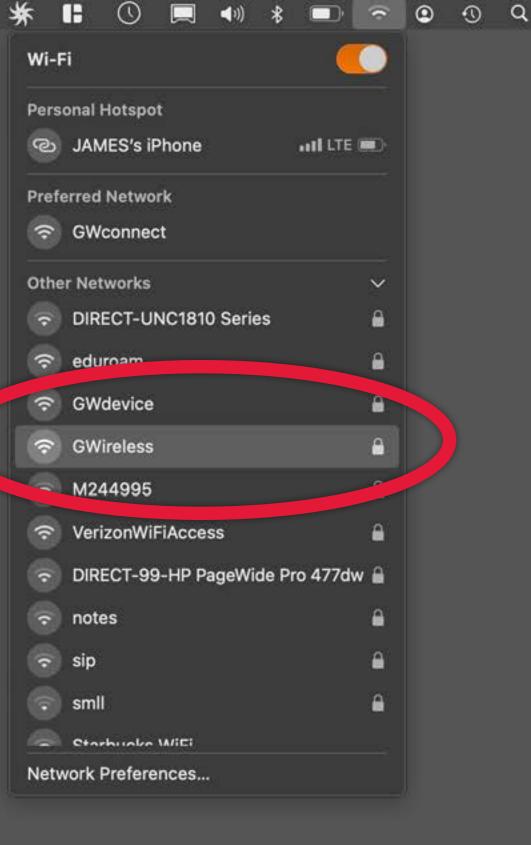

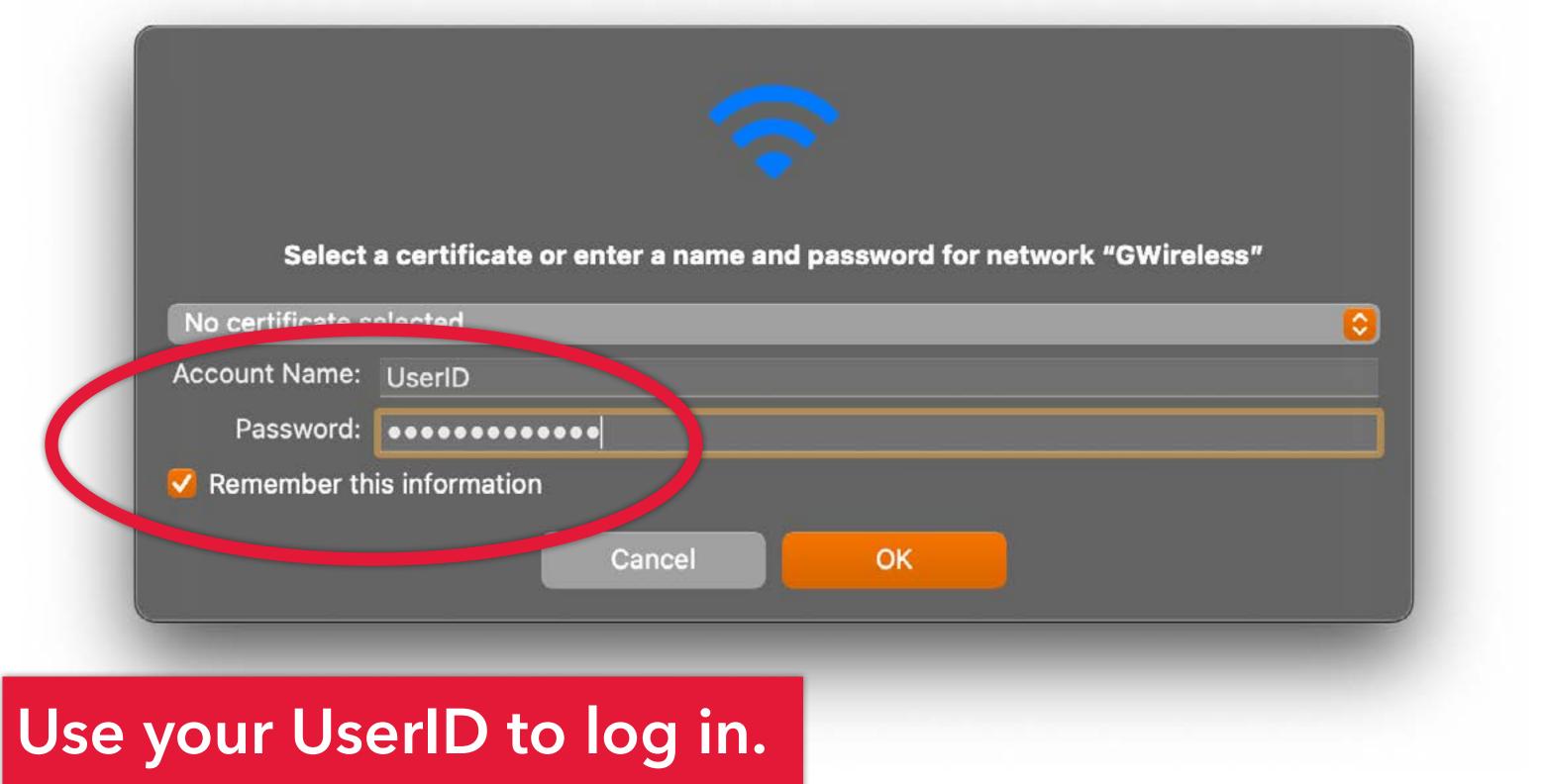

## **Verify Certificate**

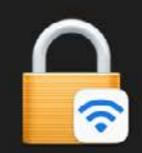

.

?

### Authenticating to network "GWireless"

Before authenticating to server "gwise.it.gwu.edu", you should examine the server's certificate to ensure that it is appropriate for this network.

To view the certificate, click 'Show Certificate'.

### Show Certificate

## Click 'continue' and you are set.

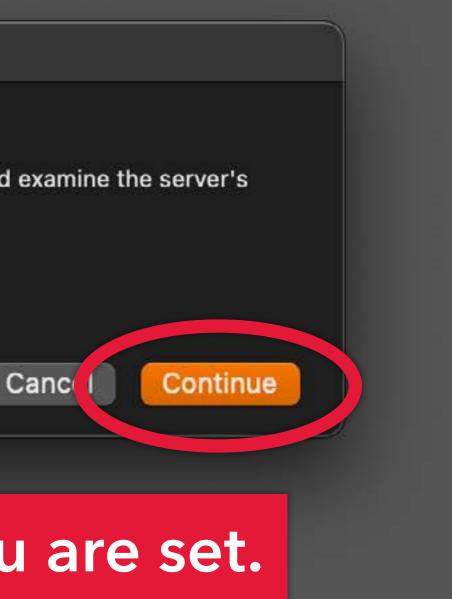

If you are off-campus and need to access more secure systems (for example, the Papercut Job Ticketing portal to submit jobs to the Fab Lab), you'll need to connect to the VPN (virtual private network)...

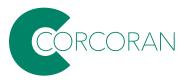

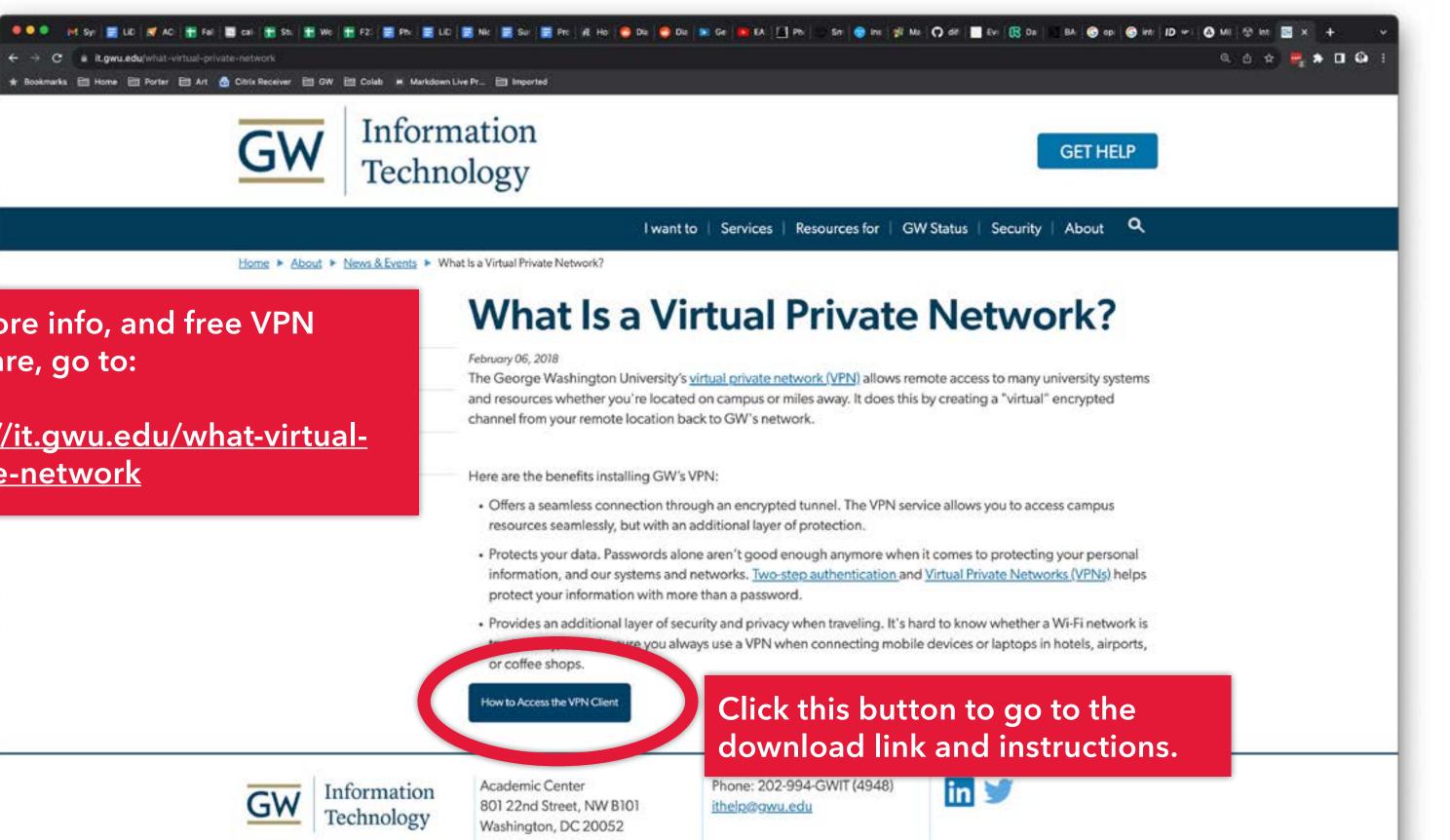

## For more info, and free VPN software, go to:

## https://it.gwu.edu/what-virtualprivate-network

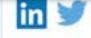

# Adobe & Other Apps

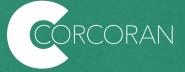

## Important: when using Adobe apps IN THE LABS, for each work session, you will need to:

- 1. Launch any Adobe app; a login dialog will appear.
- 2. In the "User" field type your GW email and hit "return" (no password needed here).
- 3. You will be redirected to a GW single sign-in screen.
- 4. Enter your UserID and password.

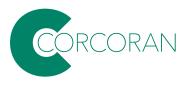

How do I get **Creative Cloud and other lab software** for my personal computer? The university provides licenses for Adobe Suite to faculty and students enrolled in Corcoran classes. Other apps (like Autodesk) offer educational licenses for faculty and enrolled students.

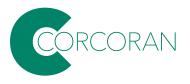

## Common lab software, and where to get educational copies...

|         | Software in CSAD labs | Where can I get an EDU license?                                                                                        |
|---------|-----------------------|----------------------------------------------------------------------------------------------------|
| General | Adobe Creative Cloud  | http://go.gwu.edu/adobe                                                                                                |
|         | MS Office             | https://it.gwu.edu/microsoft-office-365-free-gw-commun                                                                 |
| CAD/BIM | Autodesk AutoCAD      | https://www.autodesk.com/education/free-software/featu                                                                 |
|         | Enscape (plug-in)     | no longer free; student version = \$12.42/month: https://e                                                             |
|         | Rhino                 | not free; student version = \$195; https://www.rhino3d.cor                                                             |
|         | VRay (plug-in)        | not free, student bundle = \$149/year; https://store.chaoso<br>year-term-vray-edu-collection                           |
|         | SketchUp              | not free; student version = \$55/year; https://www.sketchu<br>higher-education                                         |
|         | Revit                 | https://www.autodesk.com/education/free-software/featu                                                                 |
|         | Fusion 360            | https://www.autodesk.com/education/free-software/featu                                                                 |
| Photo   | PhotoMechanic         | not free: students can purchase a full license for \$59, and their edu address, and they'll send back a coupon code fo |

inity-0

itured

enscape3d.com/educational-license/

om/sales/north-america/United\_States

sgroup.com/educational/product/1-

nup.com/plans-and-pricing-promo#for-

tured

tured

d to do that, they can just email from for the discount.

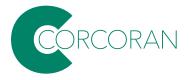

Adobe

PDF an

Creativity & Design ~

PDF & E-signatures ~

Marketing & Commerce ~

Help & Support ~

## All Pro To get Creative Cloud for your personal computer, go to https://www.adobe.com/ CATEGOR products/catalog.html and click on Sign In... Edit, composite, and create beautiful images, graphics, and Get 20+ creative apos including Photoshop Illustrator The complete PDE solution for today's multi-device world.

| Iditional Solutions           | InDesign, Premiere Pro, and Acrobat Pro.<br>See what's included   Learn more | Learn more                                                                       | art on desktop and iPac<br>Learn more |
|-------------------------------|------------------------------------------------------------------------------|----------------------------------------------------------------------------------|---------------------------------------|
| VPES<br>] Desktop<br>] Mobile | Buy now Start free trial                                                     | Buy now Start free trial                                                         |                                       |
| ] Web<br>esources             | Pr Premiere Pro                                                              | Ai Illustrator                                                                   | Id InDesign                           |
| pecial Offers                 | Industry-standard pro video and film editing.<br>Learn more                  | Create beautiful vector art and illustrations on desktop and iPad.<br>Learn more | Design and publish eleg<br>Learn more |
|                               | Buy now Start free trial                                                     | Buy now Start free trial                                                         |                                       |
|                               | Ae After Effects                                                             | Lightroom (1TB) 50 🗆                                                             | Ru Premiere R                         |
|                               | Cinematic visual effects and motion graphics.                                | Edit, organize, store, and share photos from anywhere.                           | Create and share online               |

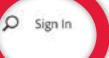

Start free trial Buy now

..... gant layouts for print and digital

Start free trial

50

tush

e videos anywhere.

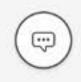

Type in your GW email and hit 'Continue.'

## Adobe Sign in or create an account

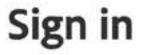

New user? Create an account

Email address my.email@gwu.edu

## nt

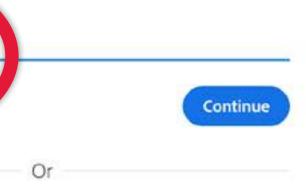

### Continue with Apple

G Continue with Google

G Continue with Facebook

## GW

## Sign in

Enter your UserID followed by @gwu.edu

Can't access your account?

Next

GW community members can access this service using their UserID followed by @gwu.edu and corresponding password. Questions? Contact the IT Support Center at 202-994-4948 or ithelp@gwu.edu. Visit go.gwu.edu/userid for more information and to reset your password.

👌 Sign-in options

## Continue with the GW single sign on, using your UserID plus @gwu.edu

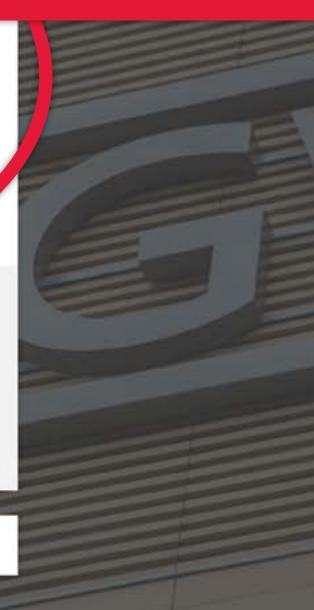

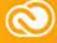

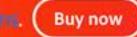

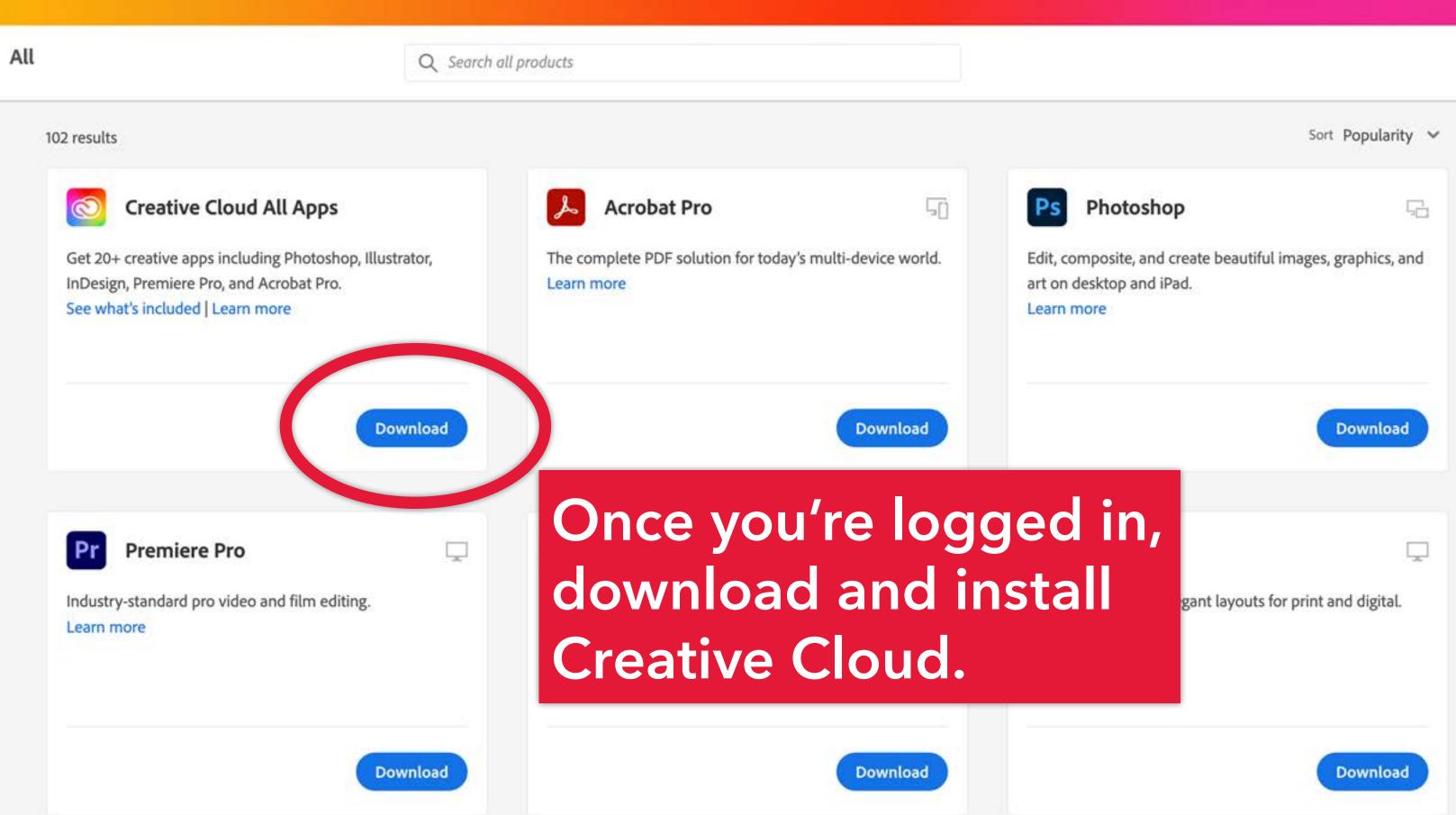

After you have downloaded and installed, it will appear in the menu bar of your desktop.

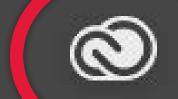

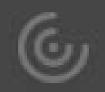

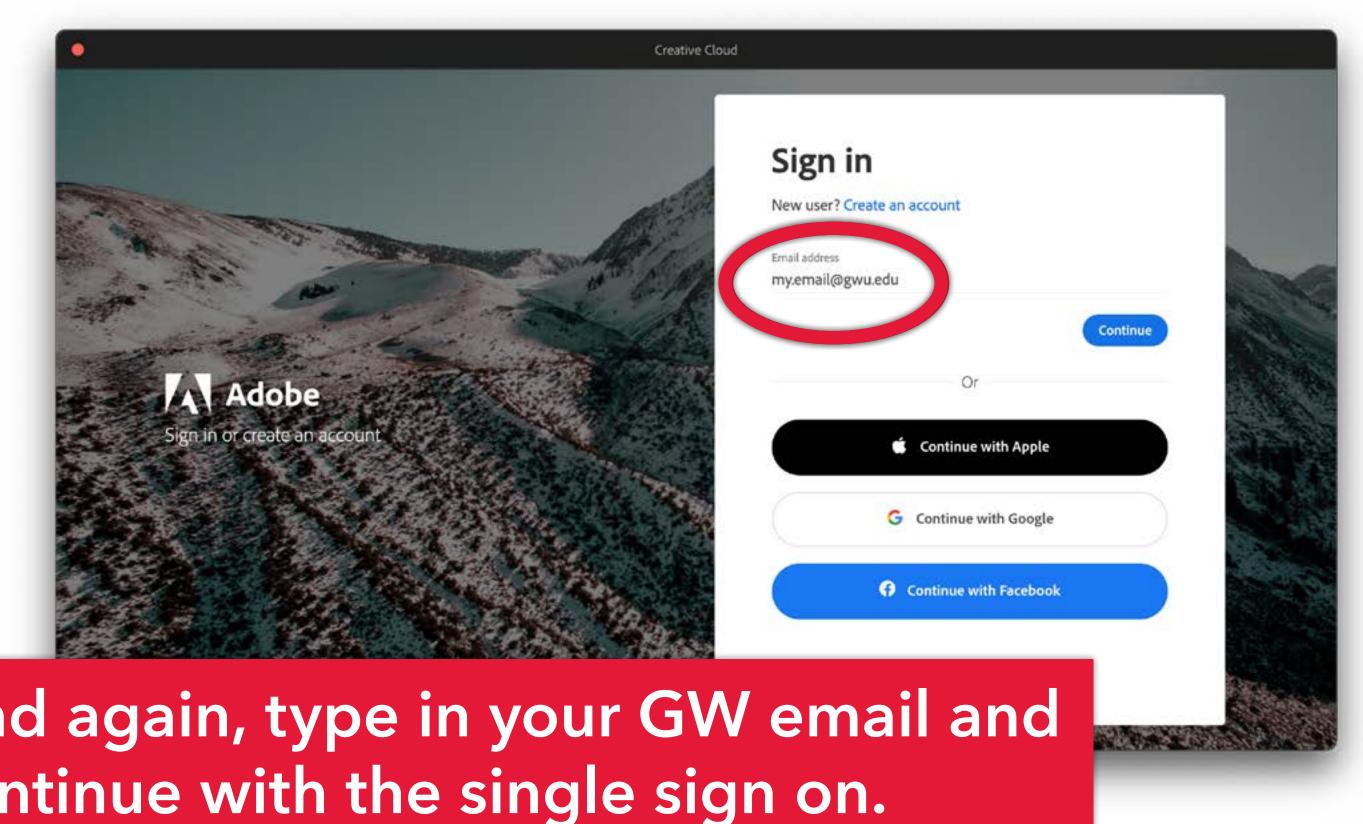

## And again, type in your GW email and continue with the single sign on.

| Apps Your work I                 | Discover Marketplace                                                                                       | Q Search                       |  |
|----------------------------------|----------------------------------------------------------------------------------------------------|--------------------------------|--|
| APPS                             | All apps                                                                                                   | 🖵 Desktop 🚺 Mobile 🗔 Web       |  |
| III All apps                     |                                                                                                    |                                |  |
| C Updates                        |                                                                                                    |                                |  |
| CATEGORIES                       | St Adobe Stock                                                                                             |                                |  |
| Photo                            | Discover amazing video assets, audio, and motion<br>graphic templates, and save up to 15% on Credit Packs. |                                |  |
| 🕭 Graphic design                 |                                                                                                    |                                |  |
| Video                            | Q, Search Adobe Stoc                                                                                       | Cé Go                          |  |
| <ul> <li>Illustration</li> </ul> |                                                                                                    |                                |  |
| 50 UI and UX                     |                                                                                                    |                                |  |
| 3D and AR                        | Installed                                                                                                  |                                |  |
| Social media                     | instated                                                                                                   |                                |  |
| J- Acrobat and PDF               | Ps Photoshop                                                                                               | <ul> <li>Up to date</li> </ul> |  |

Now the Desktop app is connected with your account info, you can use it to download all of the apps, and you won't need to keep signing in.

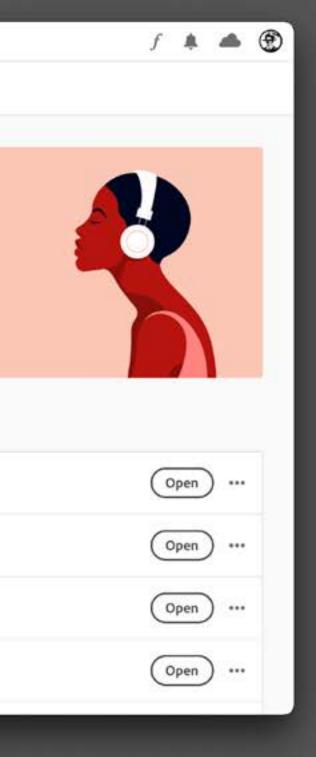

Lynda training has been upgraded to LinkedIn Learning but it is still free for faculty and students. Go to this address: https://it.gwu.edu/LILTransition

From there you will be re-directed to LinkedIn Learning...

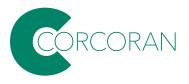

Home 
Your Lynda.com account has been upgraded to LinkedIn Learning

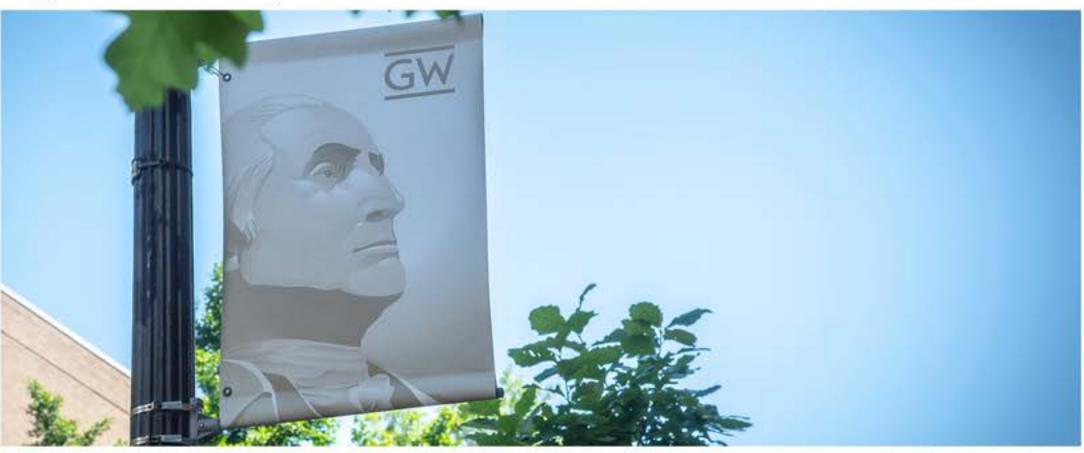

Submit a Ticket

## Your Lynda.com account has been upgraded to LinkedIn Learning

Your Lynda.com account has been upgraded to LinkedIn Learning to help fuel your lifetime of learning and professional development. Log in to LinkedIn Learning to explore.

... and click here:

Log in to Linked in Learning

### iW Status | Security | About 🔍

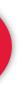

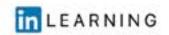

### Sign In

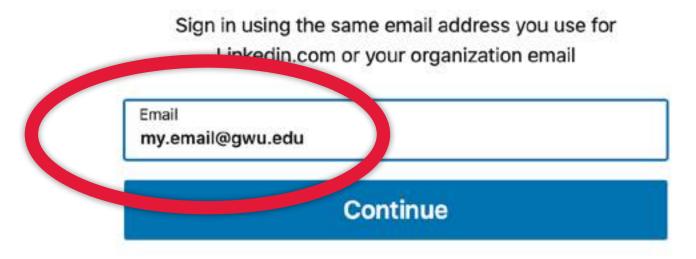

Sign in with your library card

New to LinkedIn? Join now

## Use your UserID to log in, and complete the single sign on if asked.

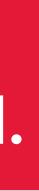

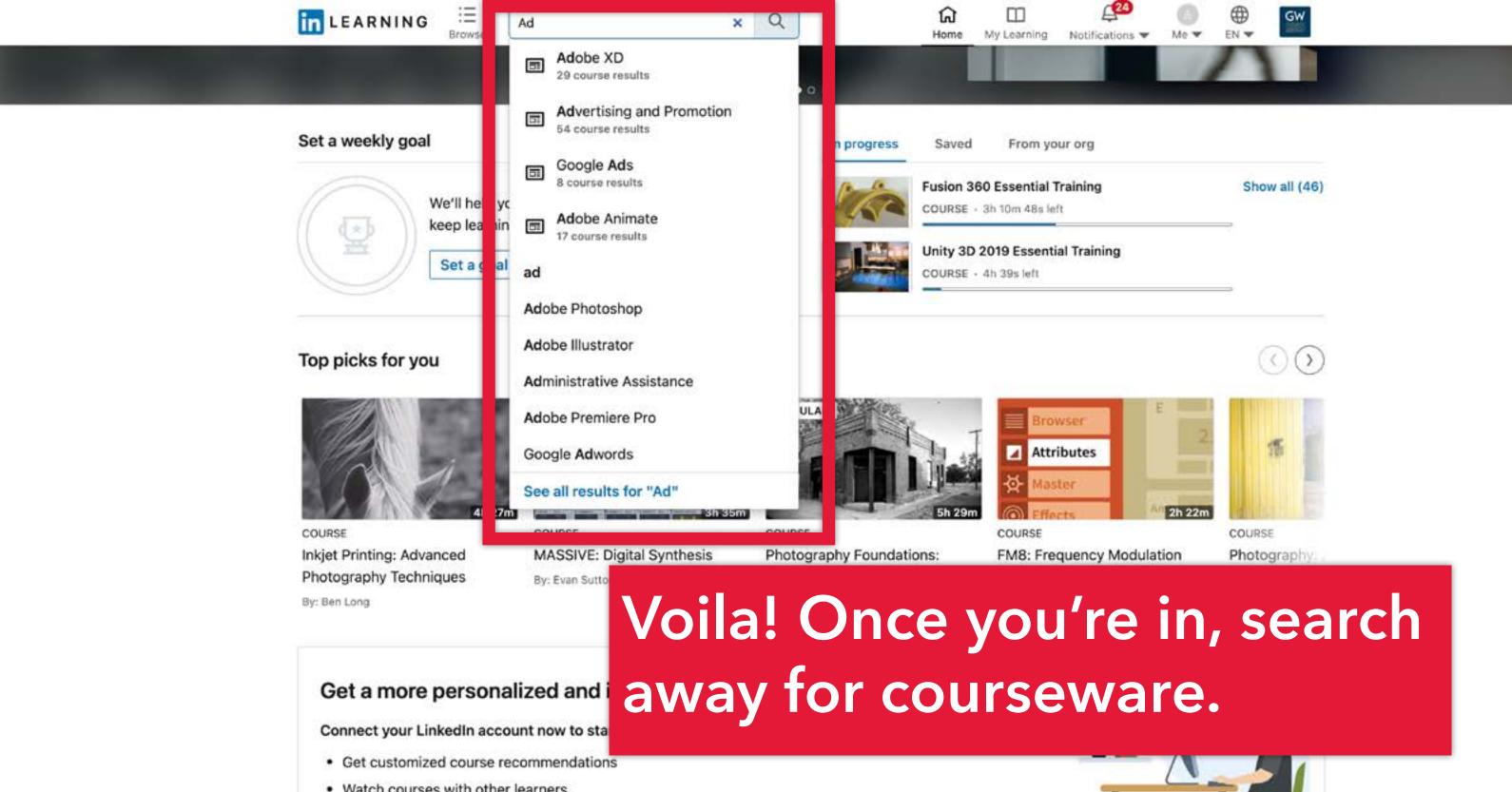

- Watch courses with other learners
- Deepen your learning with Q&A discussions and Learning Groups

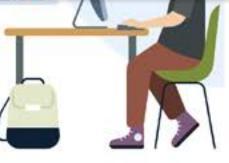

Not now

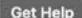

In addition to Google Drive (associated with your GW mail), the university offers GW Box for online cloud storage and collaboration. It's free and offers unlimited storage space. To access it, go to:

https://gwu.app.box.com/

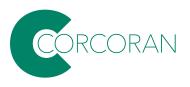

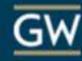

**Click here:** 

### Part of The George Washington University?

The George Washington University uses your network credentials to login to Box. Continue to login to Box through your network.

Continue

If you are not a part of The George Washington University, continue to log in with your Box.com account.

Not a part of The George Washington University

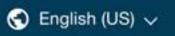

Enter your UserID followed by @gwu.edu

Can't access your account?

GW

Sign in

# Continue with the single sign on if asked.

GW community members can access this service using their UserID followed by @gwu.edu and corresponding password. Questions? Contact the IT Support Center at 202-994-4948 or ithelp@gwu.edu. Visit go.gwu.edu/userid for more information and to reset your password.

Next

🖓 Sign-in options

box

|            | All Files                           |   |
|------------|-------------------------------------|---|
| 0          | Recents                             |   |
| 0          | Synced                              |   |
| <b>=</b> / | Notes                               | Ð |
| ۳          | Trash                               |   |
| My         | Collections                         | • |
| ۲          | Favorites                           | 0 |
| D          | Drag items here for<br>quick access |   |

|   | Q Search Files and Folders                    |                                     |                                    |                                 | 0 | 🖻 🌲 🐨 🥳                                                     |
|---|-----------------------------------------------|-------------------------------------|------------------------------------|---------------------------------|---|-------------------------------------------------------------|
|   | All Files -                                   |                                     |                                    |                                 |   | New +                                                       |
|   | Recent Files                                  |                                     |                                    |                                 |   |                                                             |
| Ð | 7                                             |                                     |                                    |                                 |   |                                                             |
| • | Corcoran Virtual · · · CSAD-software-I · · ·  | room-pano-2.JPG ··· room-pano-1.JPC | G ··· room-door-2.JPG ··· room-d   | oor-1.JPG ···· Smith Floorplans |   |                                                             |
| 0 | Name ~                                        |                                     | Updated                            | Size III 3                      |   | Collaborate in real-time                                    |
| 2 | (Resource) GW IT-Classroom Data               | 0                                   | Aug 17, 2021 by Calaway Childress  | 14,332 Files                    |   | Use Box Notes to keep your<br>team in sync during meetings. |
|   | Art-Theater Health and Safety Class Materials | 0                                   | Aug 27, 2019 by Siobhan Rigg       | 44 Files                        |   | Try Box Notes                                               |
|   |                                               | 03                                  | Jan 13, 2021 by Paul Reuther       | 25 Files                        |   | < 1/3 >                                                     |
| 0 | ila, you're in.                               |                                     | Feb 22, 2021 by David Giacalone    | 918 Files                       |   |                                                             |
|   | Corcoran lechs - Studio Info                  | - CO.                               | Yesterday by James Huckenpahler    | 328 Files                       |   |                                                             |
|   | Do-Not-Touch                                  |                                     | Jun 20, 2020 by Maywadee Viriyapah | 375 Files                       |   |                                                             |
|   | Emmett-Frisbee                                |                                     | Jan 6, 2021 by James Huckenpahler  | 3 Files                         |   |                                                             |
|   | FACTORY                                       | 0                                   | Nov 23, 2020 by James Huckenpahler | 151 Files                       |   |                                                             |
|   | HospitalEntranceScreen                        | 0                                   | May 16, 2020 by David Lee          | 103 Files                       |   |                                                             |
|   | Interviews                                    |                                     | Oct 2, 2019 by James Huckenpahler  | 4 Files                         |   |                                                             |
|   |                                               |                                     |                                    |                                 |   |                                                             |

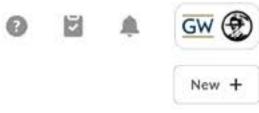

# Copiers

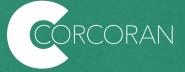

## There are two types of copiers:

### WEPA Kiosks

These kiosks are all over campus; There a couple in the Flagg 127 (the student lounge) and one in the basement across from equpment checkout. They are part of a cloud-based, wireless printing service enabling you to print from anywhere on or off campus, and even from your smartphone or tablet. Simply send your print job to the cloud and visit any kiosk on campus to print your document.

A \$30 printing credit is allocated to each enrolled GW student at the beginning of the fall semester. To use these credits, students must activate the printing credits by logging into a print kiosk. More info, drivers, and the mobile app can be found here: <u>https://printing.gwu.edu/</u>

## **Cannon Copiers**

These copiers are specific to the Corcoran. Currently we do not charge, but thier useage should strictly be for class assignments. Print jobs can be sent from the lab computers and personal laptops using GWPrint to the Canon copiers in Smith Hall (101) and the Flagg building (B103, B136, 157, 159, and on the landing outside of 219.)

For both types of copiers, you'll use your GWorld card to release the jobs.

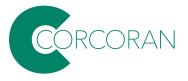

Your Gworld card should work within 24 hours of your account being acitivated. You can also key in your cloud account on the touch pad.

The first time you use your card, it will prompt you to sign with your UserID, after that the copiers will recognize your card.

If you still need help, the closest help desks are Flagg B128, and Rome Hall 354.

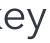

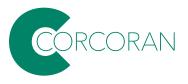

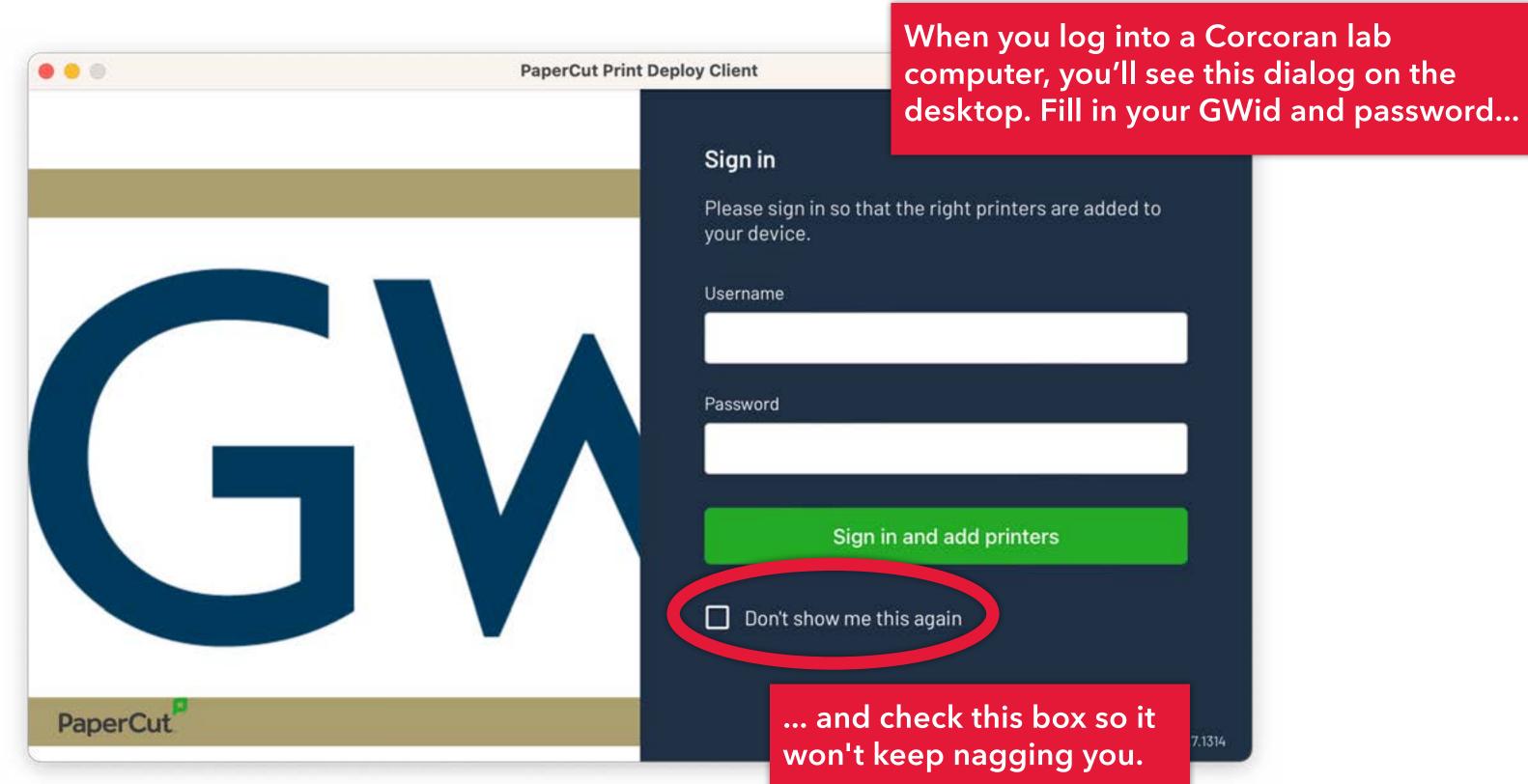

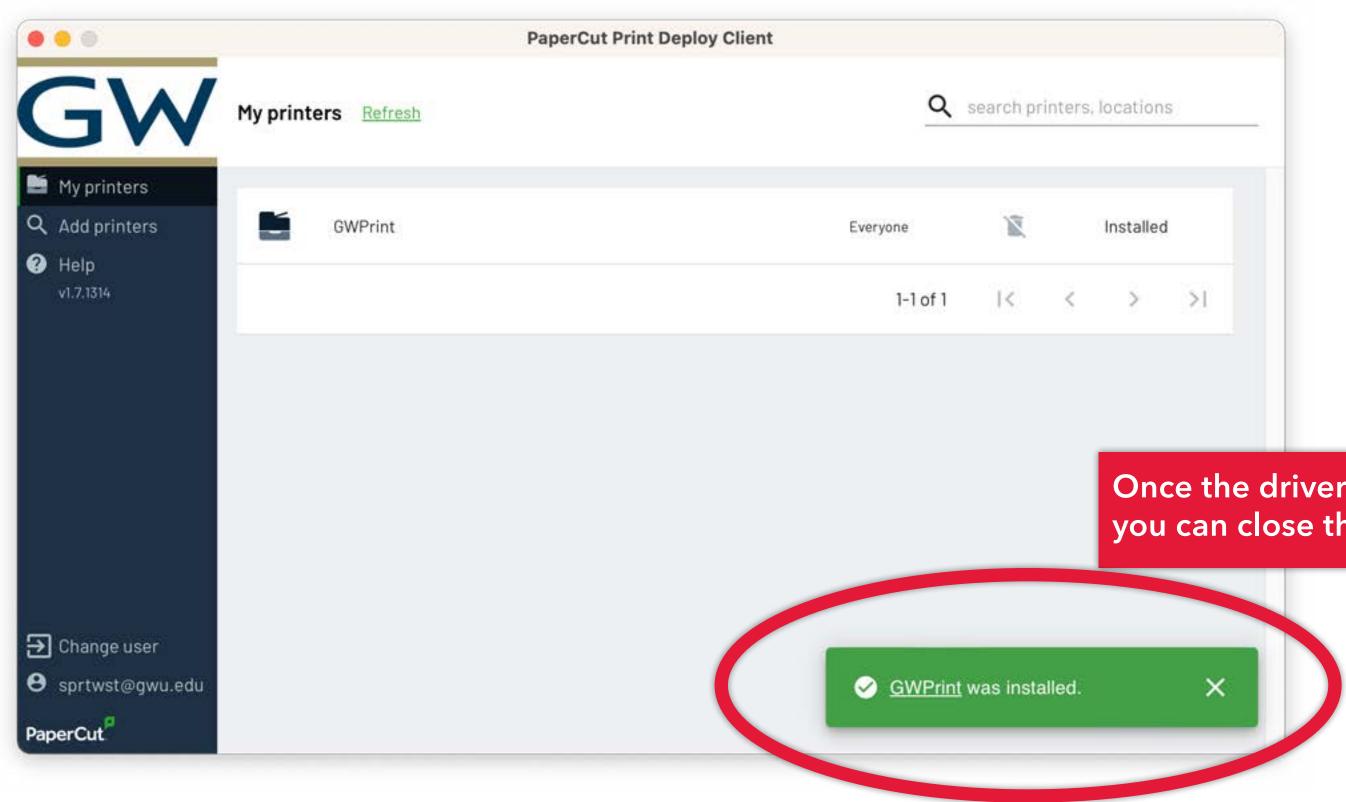

## Once the driver is installed, you can close this window.

|             | Printer                                                                       | 3           |
|-------------|-------------------------------------------------------------------------------|-------------|
| WO          | Presets                                                                       |             |
|             | Copies                                                                        |             |
| RD!         | Pages <ul> <li>All Pages</li> <li>Range from</li> <li>Selection</li> </ul>    | 1           |
| Page 1 of 1 | Select pages from the sidebar                                                 |             |
|             | ✓ Pages                                                                       |             |
|             | <ul> <li>Print common</li> <li>Print smart a</li> <li>Print page b</li> </ul> | annotations |
|             | > Lavout                                                                      |             |
|             | ? PDF -                                                                       | Cancel      |

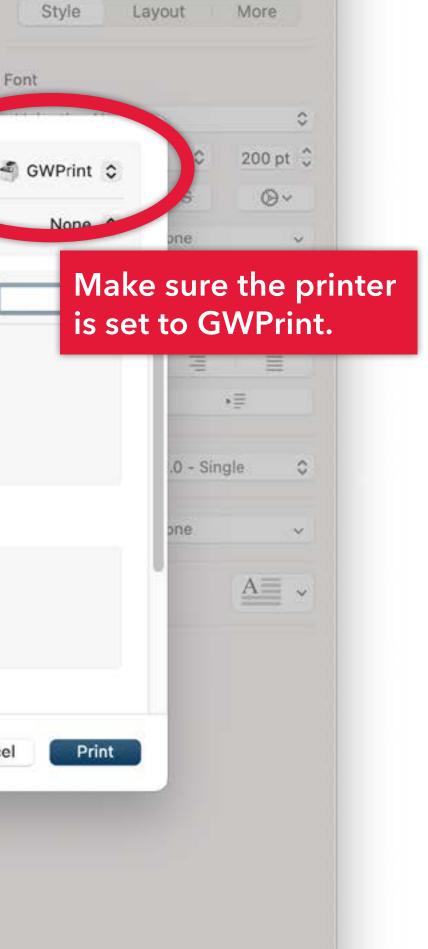

# WO RD!

Page 1 of 1

| Printer                                                                                                    |                                                                             | 🗐 GWPrint 😂 |        | Update              |
|----------------------------------------------------------------------------------------------------|-----------------------------------------------------------------------------|-------------|--------|---------------------|
| Presets                                                                                                    |                                                                             | None 🗘      |        |                     |
| Copies                                                                                                    |                                                                             | 1 0         | ut     | More                |
| Pages                                                                                                    |                                                                             |             |        |                     |
| All Pages                                                                                                    |                                                                             |             |        | 0                   |
| Range from                                                                                                    | 1 to 1                                                                      |             | 0      | 200 pt 🗘            |
| Selection<br>Select pages from the select pages from the select pages from the select pages from the select page of the select page of the select | ne sidebar                                                                  |             | s      | ©~                  |
| ✓ Pages                                                                                                    |                                                                             |             | one    | ~                   |
|                                                                                                    | Print comments                                                              |             |        |                     |
|                                                                                                    | <ul> <li>Print smart annotations</li> <li>Print page backgrounds</li> </ul> |             | -      | =                   |
| > Layout                                                                                                    |                                                                             |             |        | * 22                |
| 1 page per sheet                                                                                                    |                                                                             |             | .0 - B | By defa<br>print do |
| > Paper Handling                                                                                                    |                                                                             |             | one D  | orint do            |
| Collate Sheets, All She                                                                                                    | ets                                                                         |             |        | o print             |
| <ul> <li>Printer Options</li> </ul>                                                                                                    |                                                                             |             |        | nfo' ic             |
| color Matching                                                                                                    |                                                                             | U           |        |                     |
| Finishing                                                                                                    |                                                                             | (i)         |        |                     |
| Paper Source                                                                                                    |                                                                             | P           |        |                     |
| Quality                                                                                                    |                                                                             | (ì)         |        |                     |
| Special Features                                                                                                    |                                                                             | <u>(</u> )  |        |                     |
| > Printer Info                                                                                                    |                                                                             |             |        |                     |

ault, the copiers are set to ouble-sided. If you need single-sided, click on the con next to 'Finishing' ...

|   | WO  | Presets                                                                  |                                 | None 🗘 |           |
|---|-----|--------------------------------------------------------------------------|---------------------------------|--------|-----------|
|   | RD! | Copies<br>Pages<br>• All Pages<br>Range from 1 to                        | and change t<br>Printing' under |        |           |
|   |     | Print Style:<br>2-sided Printing<br>Bind. to cation:<br>Long Edge (Left) | Booklet                         |        | S         |
|   |     | Staple:<br>Off                                                           | 3                               |        | -         |
|   |     |                                                                          | er Left (Single) 🗘              |        | .0 - Sing |
| l |     | Paper Output:<br>Auto                                                    | 0                               |        | one       |
|   |     |                                                                          | Finishing Details               | ٢      |           |
|   | ?   |                                                                          | Cancel OK                       |        |           |
|   |     | Quality                                                                  |                                 | 0      |           |
|   |     | Special Features                                                         |                                 | 1      |           |

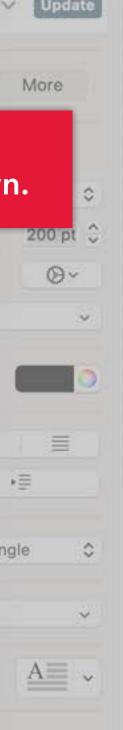

| RD!<br>Page 1 of 1 | Pages   All Pages   Range from   1 to   Selection   Select pages from the sidebar   Pages   Print comments   Print smart annotations   Print page backgrounds          | C<br>C<br>C<br>C<br>C<br>C<br>C<br>C<br>C<br>C<br>C<br>C<br>C<br>C                                                                                                    |
|--------------------|----------------------------------------------------------------------------------------------------|----------------------------------------------------------------------------------------------------|
|                    | <ul> <li>&gt; Layout<br/>1 page per sheet</li> <li>&gt; Paper Handling<br/>Collate Sheets, All Sheets</li> <li>&gt; Printer Options</li> <li>Color Matching</li> </ul> | By default, to auto-sele DO NOT per the paper of use the muse the muse t |
|                    | Paper Source Special Features Printer Info                                                                                                    | <ul> <li>(i)</li> <li>(j)</li> </ul>                                                                                                    |
|                    |                                                                                                    | Cancel Print                                                                                                    |

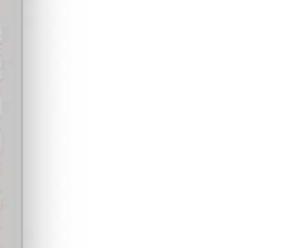

, the copiers are set lect the paper drawer. out specialty paper in drawers! INSTEAD ultipurpose tray. To lick on the 'info' icon aper Source' ...

|   | VVO | Presets                             | None O                                        |
|---|-----|-------------------------------------|-----------------------------------------------|
|   | RD! | Copies and c<br>Pages Tray' un      | hange to 'Multi-purpose<br>der this dropdown. |
|   |     | All Pages     Ref. from 1 to 1      |                                               |
|   |     |                                     |                                               |
|   |     | Paper Source:<br>Multi-purpose Tray |                                               |
|   |     | Auto                                |                                               |
|   |     | Sottings                            |                                               |
|   |     | Insert Sheets                       |                                               |
|   |     | Insert Sheets Settings              |                                               |
|   | SI. | Front/Back Cover Settings           | .0 - Single O                                 |
|   |     |                                     | one 🗸                                         |
|   |     |                                     | <u>A</u>                                      |
|   |     |                                     | <u>(</u> )                                    |
| - |     |                                     | <u>(</u> )                                    |
|   | ?   | Cancel                              | (1)                                           |
|   |     | Quality                             | <b>()</b>                                     |
|   |     | Special Features                    | (1)                                           |
|   |     |                                     |                                               |

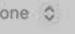

| Pa | ge 1 of 1 | Select pages from the sidebar                                                                                                    |              |
|----|-----------|----------------------------------------------------------------------------------------------------|--------------|
|    |           | <ul> <li>Pages</li> <li>Print comme</li> <li>Print smart a</li> <li>Print page ba</li> </ul>                                          | nnotations   |
|    |           | <ul> <li>Layout         <ol> <li>page per sheet</li> </ol> </li> <li>Paper Handling             Collate Sheets, All Sheets</li> </ul> |              |
|    |           | <ul> <li>Printer Options</li> <li>Color Matching</li> </ul>                                                                           | í            |
|    |           | Finishing                                                                                                    | <u>(</u> )   |
|    |           | Paper Source                                                                                                    | (j)          |
|    |           | Quality                                                                                                    | í            |
|    |           | Special Features                                                                                                    | <u>(</u> )   |
|    |           | > Printer Info                                                                                                    |              |
|    |           | ? PDF -                                                                                                    | C ncel Print |

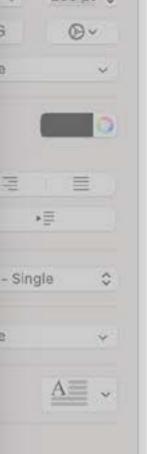

## You're ready to print!

## The first time you print to this lab computer, you'll need to authenticate with your UserID, BUT... !

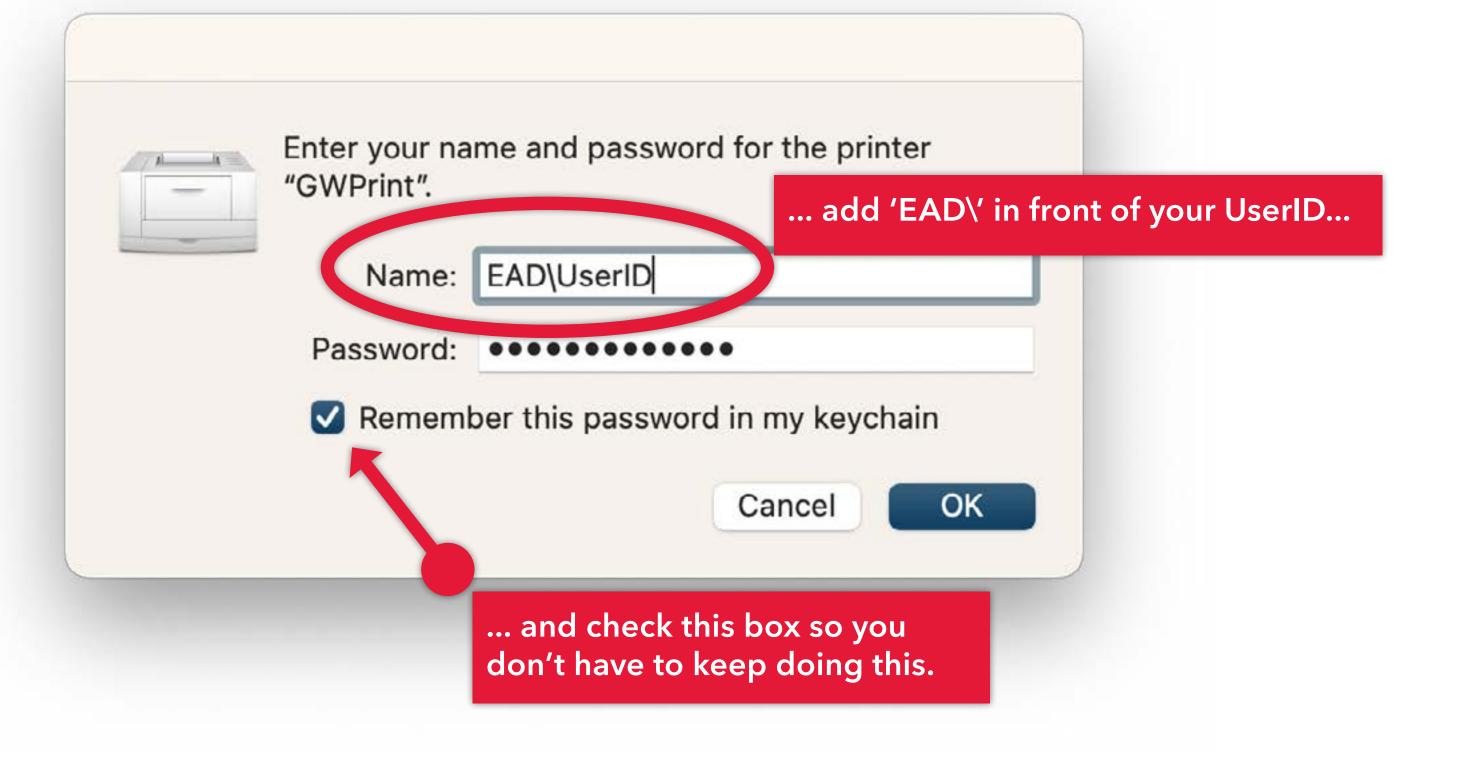

After you've sent your job to the print queue, simply tap your GW ID card at the nearest copier to release the job.

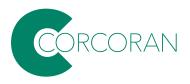

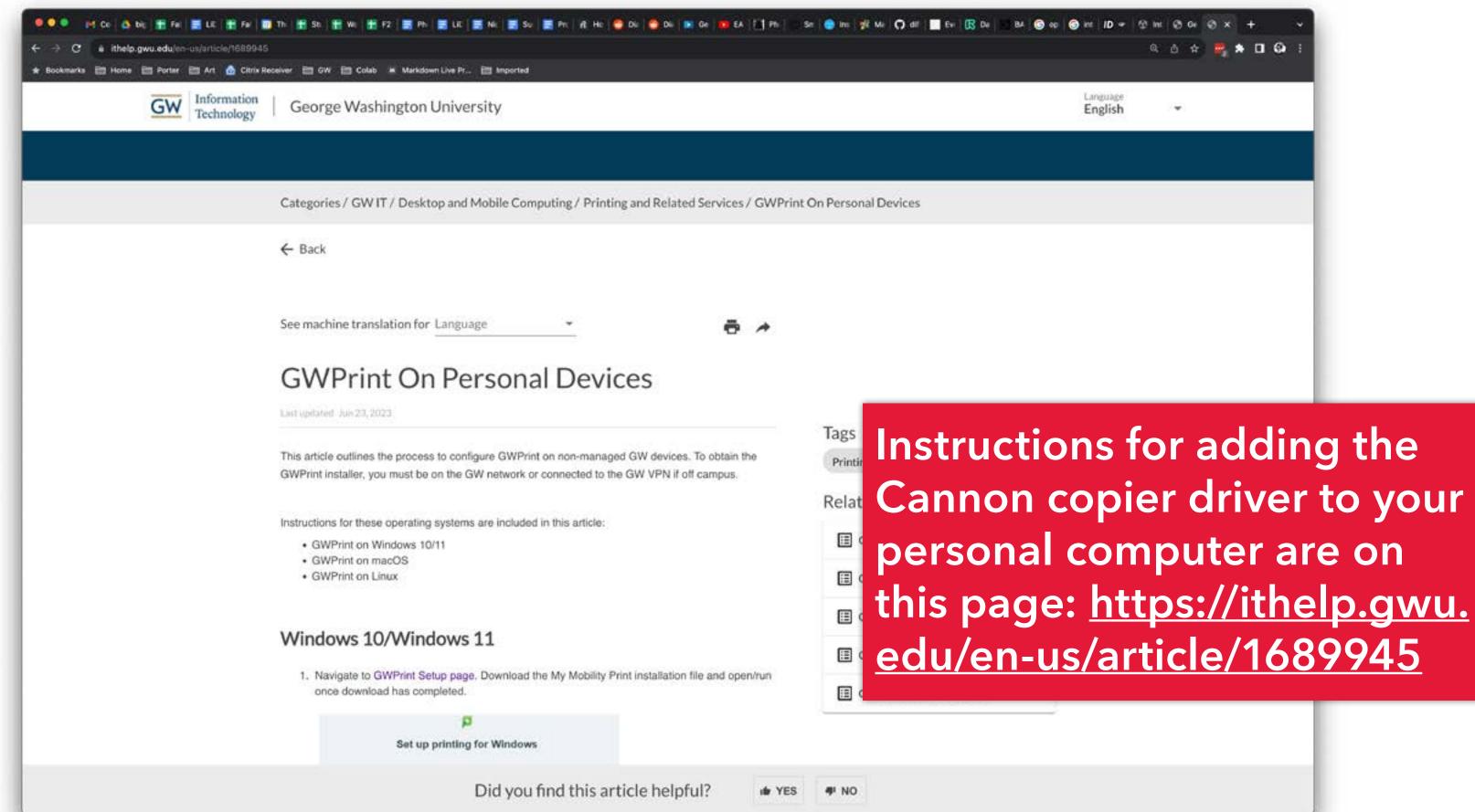

# Fab Lab & Service Bureau

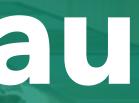

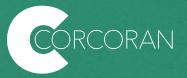

The Fab Lab in Flagg B148 has laser cutters, 3D printers, desktop CNC routers and small vinyl cutters. Students who have received training may access the devices during open lab hours.

To learn more about what gear we have or to schedule training, contact Corcoran Techs at <u>corcorantechs@gwu.edu</u>.

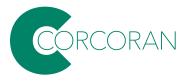

**\*NOTE: the lab no longer stocks birch or acylic sheets.** The lab will continue to provide cardboard and chip board for assigned projects. Students CAN purchase their own materials but you will need bring them to the lab during lab hours and run the jobs yourself.

We recommend you purchase materials from <u>https://makerstock.com/.</u> Most of the materials they provide are safe for our labs. If you have questions about whether the material is safe to use, <u>contact corcorantechs@gwu.edu</u> **BEFORE** you purchase.

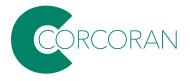

Need large format inkjet printing, laser cutting, engraving, or 3D printing? Submit your files to the service bureau using the **PaperCut** portal:

https://go.gwu.edu/CSADservice

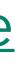

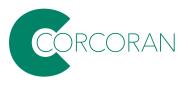

Note: if you are on a campus network, that link will take you directly to the portal; if you are not on campus, you'll need to connect to the campus network using VPN software.

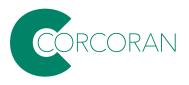

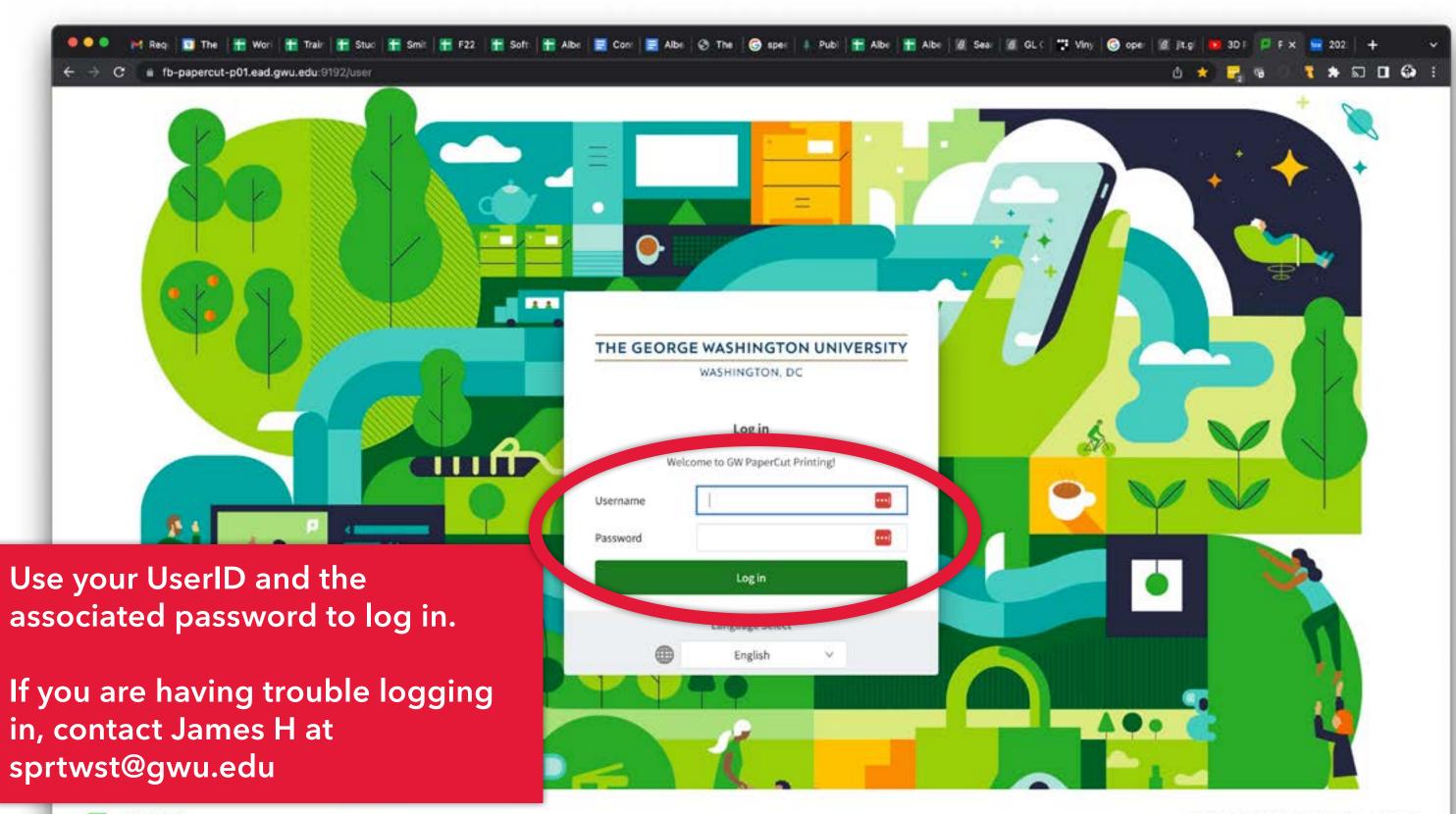

PaperCut MF Print Management Software © Copyright 1995-2023, PaperCut Software Pty Ltd., All rights reserved. Ecensed to GWU Columbian College of Arts and Sciences

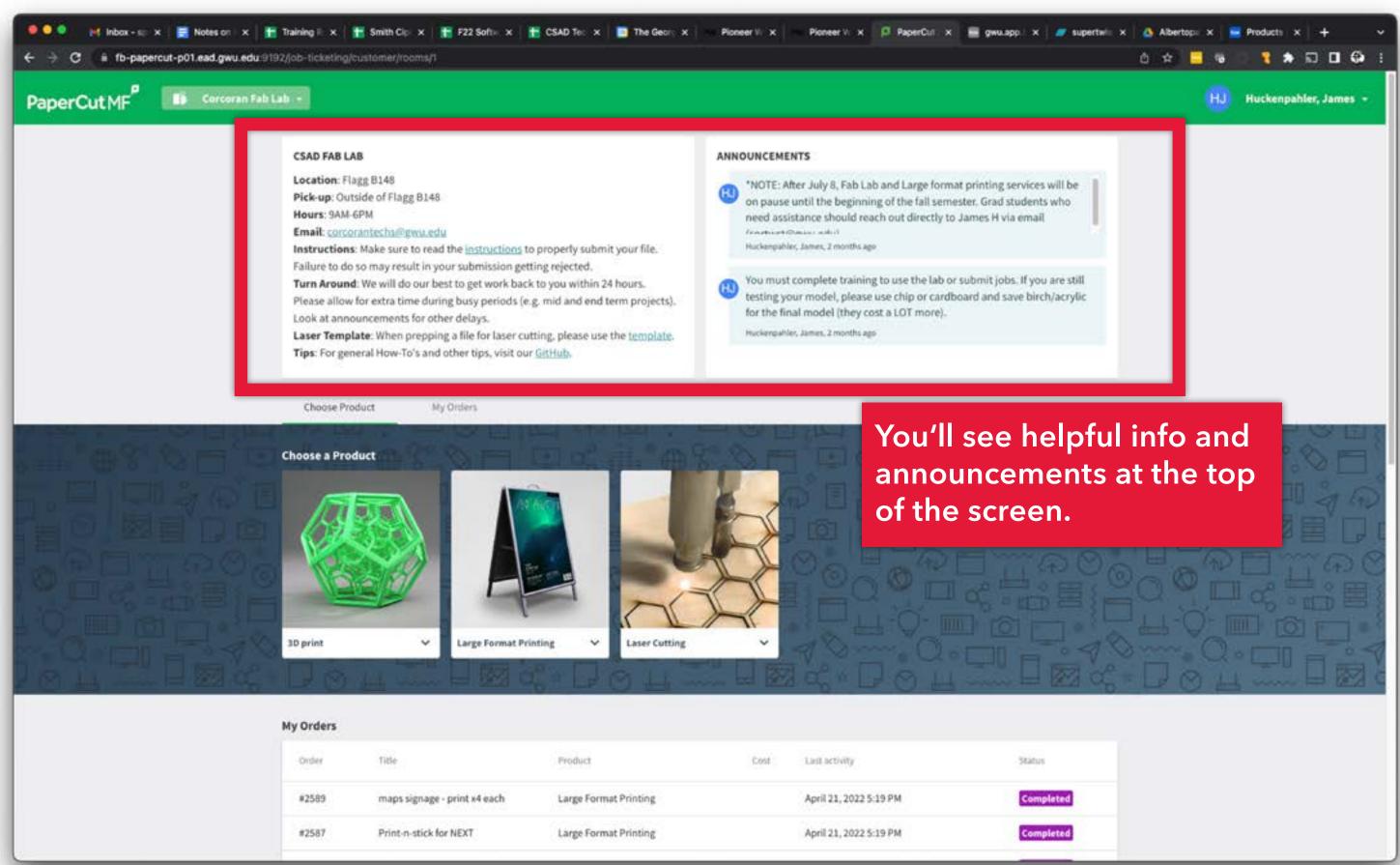

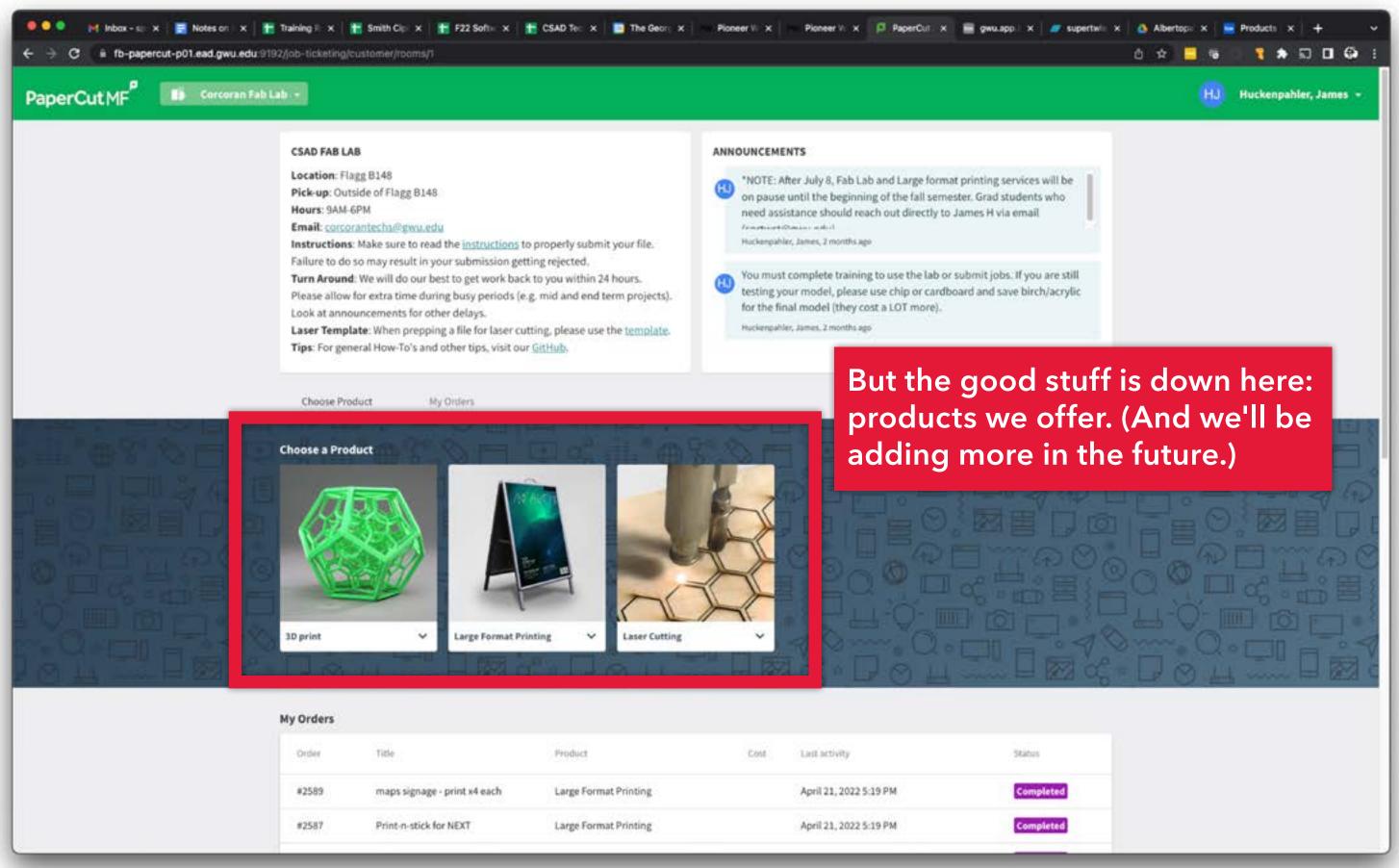

## **Choose a Product**

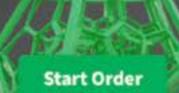

## Click on the product name to see important submission info.

V

3D print

^

Large Format Printing

Laser Cutting

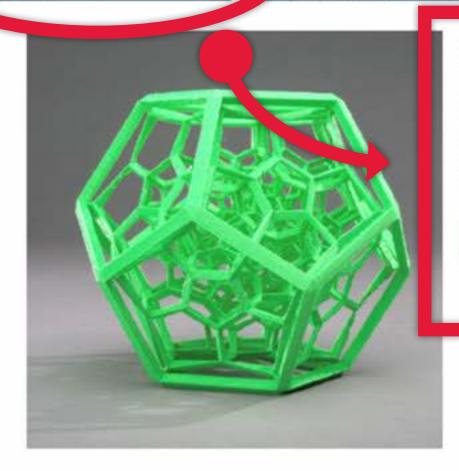

## 3D print

Use Makerbot Print software to prepare your file.

Arrange, size and apply print settings to your .STL file(s) on the build plate. Then go to "File > Save Project As..." and upload the saved .PRINT file via the submission form. Your model will be printed on random colors or natural(unpigmented filament) PLA. Tips can be found on our <u>GitHub Wiki</u>

Start Order

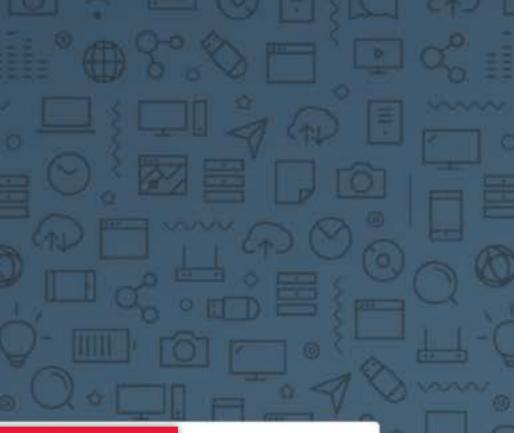

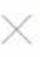

Instructions: Make sure to read the <u>instructions</u> to properly submit your file. Failure to do so may result in your submission getting rejected. Turn Around: We will do our best to get work back to you within 24 hours. Please allow for extra time during busy periods (e.g. mid and end term projects). Look at announcements for other delays.

Laser Template: When prepping a file for laser cutting, please use the <u>template</u>. Tips: For general How-To's and other tips, visit our <u>GitHub</u>. nuckenpanier, James, z months ago

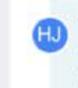

You must complete training to use the lab or submit jobs. If you are still testing your model, please use chip or cardboard and save birch/acrylic for the final model (they cost a LOT more).

Huckenpahler, James, 2 months ago

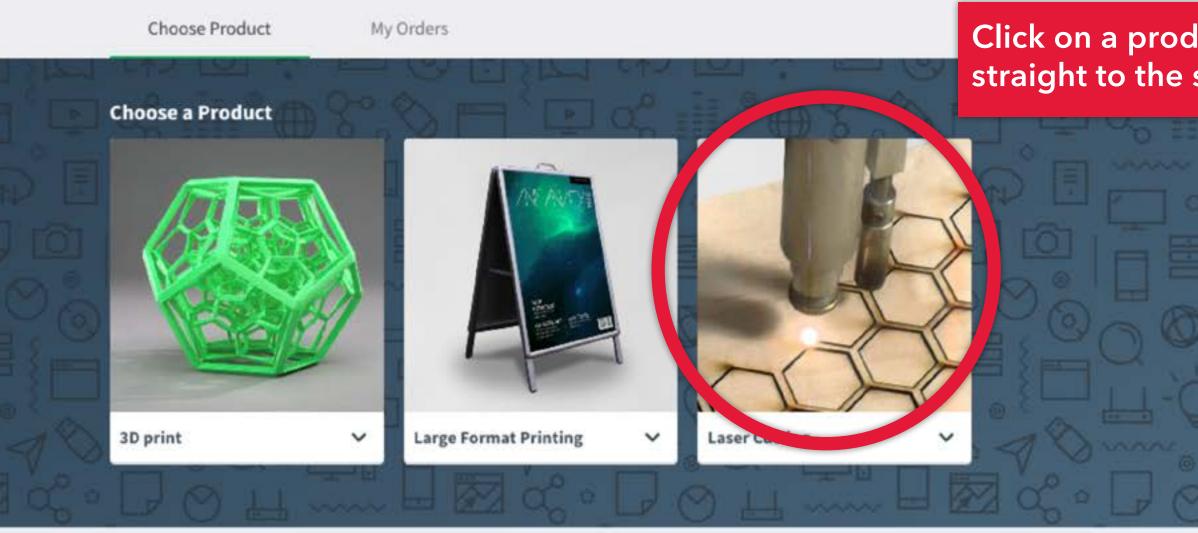

### My Orders

| #2589 | mans signage - print v4 each | Large Format Printing |      | April 21, 2022 5-19 PM |
|-------|------------------------------|-----------------------|------|------------------------|
| Order | Title                        | Product               | Cost | Last activity          |

## Click on a product photo to go straight to the submission form.

Status

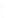

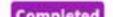

Note: different products have different options in the order forms. The following slides show what to look out for:

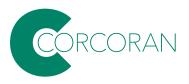

| CSAD FA                                          | New Large Format Printing |                  |                                      |                         |
|--------------------------------------------------|---------------------------|------------------|--------------------------------------|-------------------------|
| Location Fl<br>Pick-up u<br>Hours: 5             |                           |                  | Estimated c<br>\$0.00                |                         |
| Email: 1 2<br>Turn An<br>Please 5<br>Look at 1 5 |                           | s drop file here | Material<br>24-inch roll @ \$0.00/in | \$0.00                  |
| Laser Te<br>Tips: For get                        | Details                   |                  | <b>Delivery</b><br>Pickup            | \$0.00                  |
|                                                  | Title                     |                  |                                      | Drag<br>at the          |
|                                                  | Copies                    | 1                |                                      | subm<br>job. N<br>multi |
| Choose a Pro                                     | Pages                     | S 0 6 0          |                                      | multi                   |
|                                                  | E Setup                   |                  |                                      | shoul                   |

For large format printing, files should either be submitted as a flattened .PSD or as a .PDF. This will ensure that fonts and embedded images print properly. Most apps will "Save as..." or "Export" as PDF files. When saving from Creative Cloud apps, set the Adobe PDF Preset to "High Quality Print".

Cancel

Submit

Hackenpante

BIG PRINT JOB.pdf

your files into the dropzone top of the form. You CAN it multiple files in a single lote: DO NOT submit page documents-each page d be a separate file.

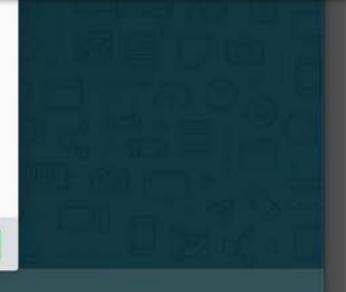

| Location               |                                   |                                         |     |
|------------------------|-----------------------------------|-----------------------------------------|-----|
| Pick-up:<br>Hours: 9   |                                   |                                         | Giv |
| Email: co              |                                   | drop file here                          | nu  |
| Turn Aro               |                                   | *************************************** | T   |
| Please al<br>Look at a |                                   |                                         |     |
| Look at a              |                                   |                                         | 1   |
| Tips: For              | g Details                         |                                         |     |
|                        | Title                             |                                         |     |
|                        | inde                              |                                         |     |
|                        |                                   |                                         |     |
|                        |                                   |                                         |     |
|                        | Copies                            | 1                                       |     |
| Choose                 |                                   |                                         |     |
|                        | Pages                             | ● 0 ● 0                                 |     |
| Choose a l             |                                   |                                         |     |
|                        | <b>≣</b> Setup                    |                                         |     |
|                        | Paper Stock                       | 24-inch roll >                          |     |
|                        |                                   |                                         |     |
|                        | Sheet length in inches            |                                         |     |
|                        |                                   |                                         |     |
|                        |                                   |                                         |     |
|                        | I have read the submission instru | stions I                                |     |

| e the job a name and select<br>nber of copies. |        |  |  |  |  |
|------------------------------------------------|--------|--|--|--|--|
| Materiat<br>24-inch roll @ \$0.00/in           | \$0.00 |  |  |  |  |
| 1 copy @ \$0.00 each                           | \$0.00 |  |  |  |  |
| <b>Delivery</b><br>Pickup                      | \$0.00 |  |  |  |  |

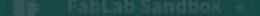

| CSAD AB LA                                                 | New 3D print           |                       |                                                                                     |
|------------------------------------------------------------|------------------------|-----------------------|-------------------------------------------------------------------------------------|
| Locati n: Fla<br>Pick-u : Out<br>Hours (AM-<br>Email: Orco | C Files                | Drag & drop file here |                                                                                     |
| Turn A ound<br>Please Illow<br>Look a anno<br>Laser ampl   | Attach file            | brog of drop memore   | Materal<br>PLA   plor: r<br>1 cop @ \$0.0                                           |
| Tips: For ger                                              | E Detaits              |                       | Pickup                                                                              |
| : A40.9                                                    | Title                  |                       | For 3D print jobs, use the software to prepare you model has been sized a           |
| Choose Pro                                                 | Copies                 |                       | the build plate, apply p<br>go to "File > Save Proje<br>the saved .Print file to th |
| Choose a Pro                                               | Material               | PLA                   | For laser cutting jobs, sa<br>in Illustrator as a .PDF fi                           |
|                                                            | Pages                  |                       | uploading each one ind                                                              |
| 62                                                         | <b>≡</b> Setup         |                       |                                                                                     |
|                                                            | I have read the submis | sion instructions. I  |                                                                                     |

## Estimated cost

## \$0.00

| : natural | \$0.00 |
|-----------|--------|
| 0.00 each | \$0.00 |
|           | \$0.00 |

he <u>Makerbot Print</u> ur file. Once the and positioned on print settings and ect As..." Upload the submission.

save each artboard file before dividually.

| Details                                                                                                    | Material<br>Choose your material:                                                                                  |
|----------------------------------------------------------------------------------------------------|----------------------------------------------------------------------------------------------------|
| Title                                                                                                    | 1 copy @ \$0.00 each                                                                                               |
|                                                                                                    | Delivery<br>Pickup                                                                                                 |
| Copies                                                                                                    |                                                                                                    |
| Copies                                                                                                    | For laser jobs, it is STRONGLY recommended that you use the <u>Ad</u>                                              |
| Pages                                                                                                    | <u>Illustrator template</u> for setting up y                                                                       |
|                                                                                                    | Save and submit your jobs as .PDF                                                                                  |
|                                                                                                    |                                                                                                    |
| E Setup                                                                                                    |                                                                                                    |
|                                                                                                    | Choose 'Yes' or 'No' > Did you use the Laser Template                                                              |
| Did you use the Laser Template                                                                                                    | Choose 'Yes' or 'No' > Did you use the Laser Template<br>Choose 'Yes' or 'No'                                      |
| Did you use the Laser Template                                                                                                    | Choose 'Yes' or 'No' > Did you use the Laser Template                                                              |
| Did you use the Laser Template<br>Material                                                                                        | Choose 'Yes' or 'No' > Did you use the Laser Template<br>Choose your material: >                                   |
| Did you use the Laser Template Material I have read the submission instructions. I UNDERSTAND that my submission may get          | Choose 'Yes' or 'No' > Did you use the Laser Template<br>Choose your material: > Choose 'Yes' or 'No'<br>Yes<br>No |
| Did you use the Laser Template Material I have read the submission instructions. I UNDERSTAND that my submission may get          | Choose 'Yes' or 'No' > Did you use the Laser Template<br>Choose your material: > Choose 'Yes' or 'No'<br>Yes       |
| Did you use the Laser Template<br>Material<br>I have read the submission instructions. I<br>UNDERSTAND that my submission may get | Choose 'Yes' or 'No' > Did you use the Laser Template<br>Choose your material: > Choose 'Yes' or 'No'<br>Yes<br>No |

Entoryour CM/ID

il: <u>cor</u> Arou

ie allo at an **r Ten** For g

it

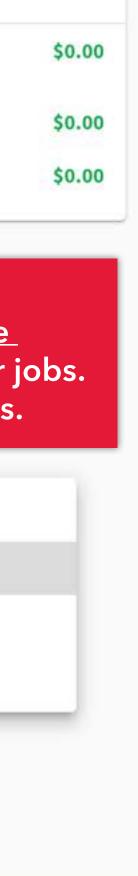

Submit

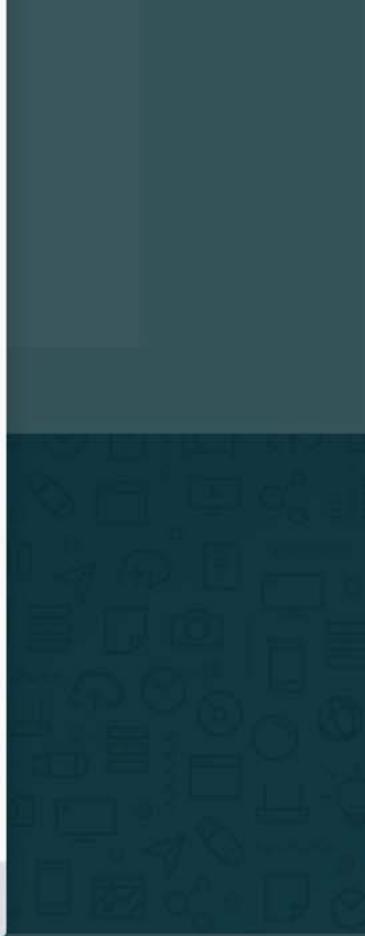

| Pages                                                                                                    |                      | 0   |                                                |
|----------------------------------------------------------------------------------------------------|----------------------|-----|------------------------------------------------|
| <b>≣</b> Setup                                                                                                    |                      |     | laser jobs, cho<br>erested in work             |
| Did you use the Laser Template                                                                                                    | Choose 'Yes' or 'No' | con | tact: <u>corcorant</u>                         |
| Material                                                                                                    | Corrugated Cardboard | >   | Material                                       |
| I have read the submission instructions. I                                                                                                  |                      |     | Corrugated Cardboa<br>~0.15"/3.8 mm            |
| UNDERSTAND that my submission may get re-<br>jected if I did not follow these guidelines, and<br>that my GWorld account will be charged for | Choose 'Yes' or 'No' | >   | <b>1-ply chip board</b><br>~0.045"/~1.1 mm     |
| some materials.                                                                                                    |                      |     | 2-ply chip board<br>~0.098"/~2.5 mm            |
| Enter your GWID                                                                                                    |                      |     | Custom                                         |
|                                                                                                    |                      |     | Enter info in Addition<br>have to supply non-s |
| Which class is this job for?                                                                                                    |                      |     | terials must be appre<br>(corcorantechs@gw     |
|                                                                                                    |                      |     |                                                |

#6472

Dp

у О

# your material. If you are with other materials, <u>s@gwu.edu</u>

tructions. You will rd materials. All may David Ross

| Fab and larg                             | Did you use the Laser Template                                                                                                    | Choose 'Yes' or 'No'  | >                                                         |
|------------------------------------------|----------------------------------------------------------------------------------------------------|-----------------------|-----------------------------------------------------------|
| Open lab ho                              | Material                                                                                                    | Corrugated Cardboard  | >                                                         |
| Schedule or<br>Tips and Ho<br>Choose Pro | I have read the submission instructions. I<br>UNDERSTAND that my submission may get re-<br>jected if I did not follow these guidelines, and<br>that my GWorld account will be charged for<br>some materials. | Choose 'Yes' or 'No'  | > Material<br>Corrugate<br>1 copy @<br>Delivery<br>Pickup |
| Choose a Pro                             | Enter your GWID                                                                                                    |                       |                                                           |
|                                          | Which class is this job for?                                                                                                    |                       |                                                           |
|                                          | S Accounting                                                                                                    |                       | or ALL jobs, ac                                           |
| 3D print                                 | Charge to                                                                                                    | a<br>Personal account | nd which class                                            |
|                                          | Delivery & Instructions                                                                                                    |                       |                                                           |
| My Orders                                | Delivery option                                                                                                    | Pickup                | A                                                         |

| \$0.00 \$0.00        | ed by 1 |
|----------------------|---------|
|                      | vende   |
| ited Cardboard       |         |
| @ \$0.00 each \$0.00 |         |
| y \$0.00             |         |

## dd your GWID s the work is for.

Email: corce **Turn Aroun** Please allow Look at ann Laser Temp Tips: For ge

UNDERSTAND that my submission may get rejected if I did not follow these guid and that my GWorld account will be for some materials.

Enter your GWID

Accounting

## The pickup location for all finished jo is the hallway outide of Flagg B148.

Delivery & Instructions

**Delivery** option

Hallway pickup outside of Flagg B148

### Additional instructions

3D print

| delines,<br>e charged | Choose 'Yes' or 'No' | > |  |
|-----------------------|----------------------|---|--|
|                       |                      |   |  |
| bs                    | Personal account     | ð |  |

ß

Pickup

\$10.00 1 copy @ \$10.00 each \$10.00 \$0.00

Material

Delivery

Pickup

Birch

Cancel

Submit

Look at anno Laser Templ Tips: For gen

Choose Pr

Choose a Pro

3D print

| for some materials.                  |                  | 1 copy @ \$10.00 each     |
|--------------------------------------|------------------|---------------------------|
| Enter your GWID                      |                  | <b>Delivery</b><br>Pickup |
| S Accounting                         |                  |                           |
| Charge to                            | Personal account |                           |
| Delivery & Instructions              |                  |                           |
| Delivery option                      | Pickup           |                           |
| Hallway pickup outside of Flagg B148 |                  |                           |
| Additional instructions              |                  |                           |
|                                      |                  |                           |
|                                      |                  | Hit su                    |

My Orders

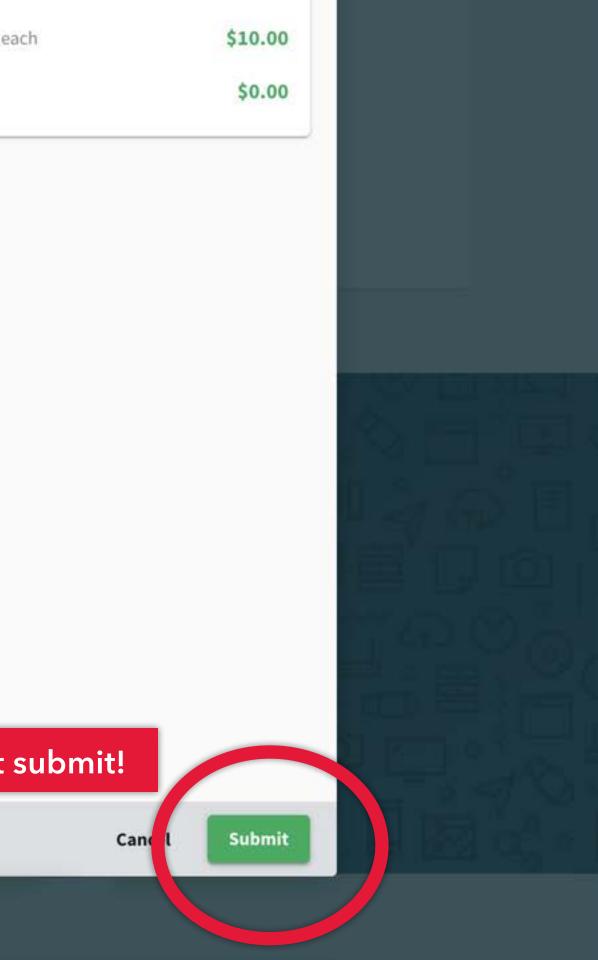

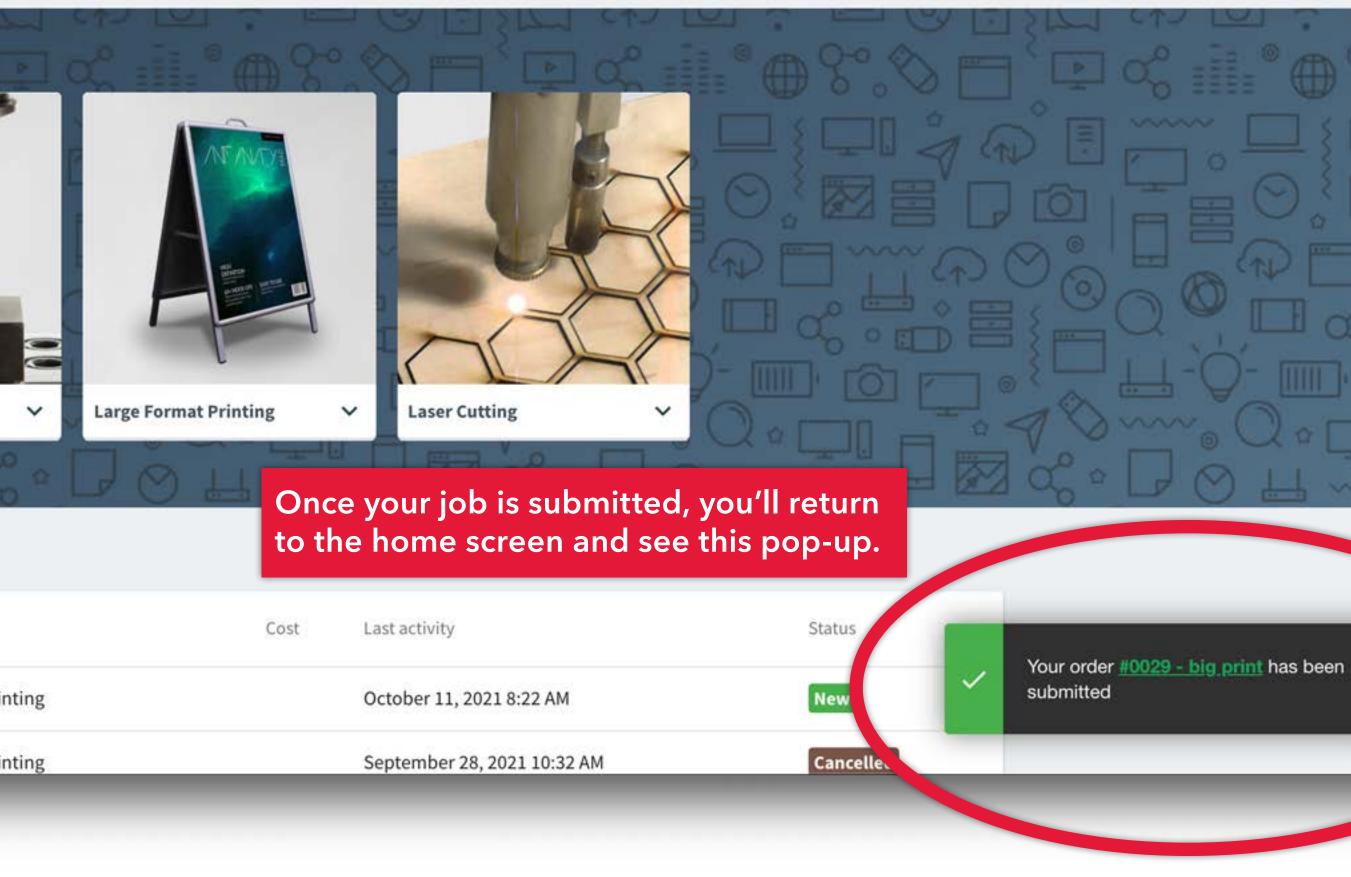

### ~ F III M (V+ $\rightarrow$

Your Corcoran Fab Lab order has been submitted. >> Inbox ×

no-reply@papercut.gwu.edu

to sprtwst 👻

effic.

# PaperCutMF

### Hi, there!

Your Large Format Printing order with the Corcoran Fab Lab has been submitted. We will do our best to get it back to you within 24 hours. Please allow extra time around busy periods such as mid and end of semester projects.

View Order

a little like this...

← Reply

→ Forward

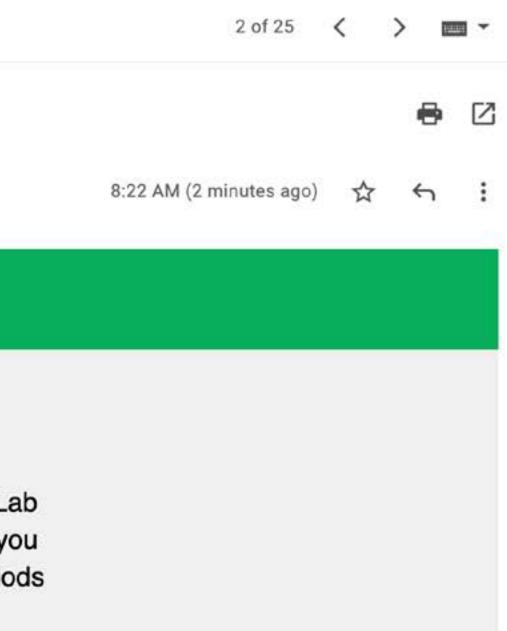

# You'll receive an email that looks

### $\leftarrow \blacksquare \bigcirc \blacksquare \boxdot \boxdot \boxdot \boxdot \boxdot \boxdot \boxdot \boxdot$

Your Corcoran Fab Lab order has been completed. D Inbox ×

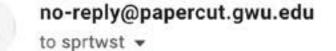

effic.

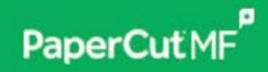

Hi, there!

Your Large Format Printing order with the Corcoran Fab Lab has been completed. It is available for pickup in the hallway outside B148.

View Order

... and once the job is done, you'll get an email that looks a little like this. After you get this email...

← Reply

→ Forward

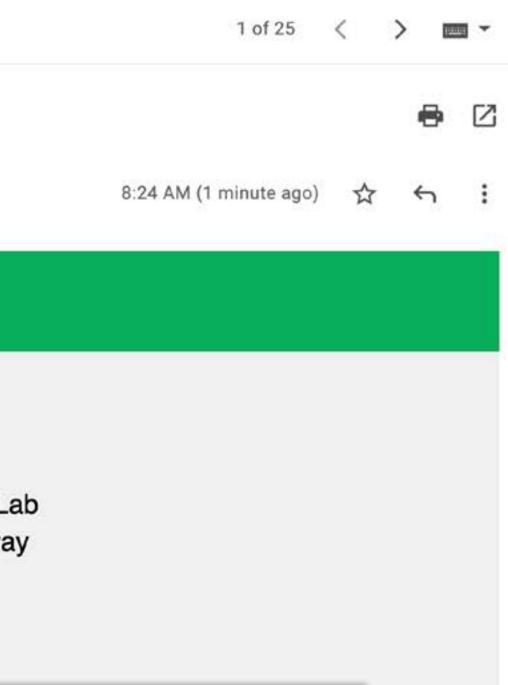

# Flagg B148!

C

MAKER SPACE

# Shelves with finished jobs.

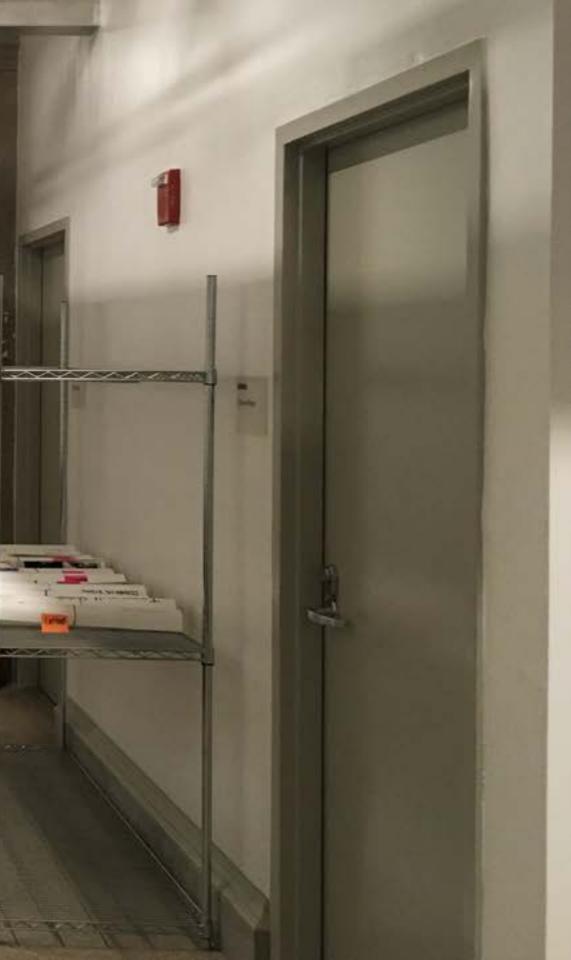

### Large format print submission guidelines:

We accept print files with output sizes from 17" x 23" up to 43" wide x 120" long on Epson Enhanced Matte paper. We deliver jobs as-is:

- + Make sure your document is set up to the desired output size and resolution;
- + We do not print full-bleed;
- + We do not trim finished prints; you'll need to trim finished prints in your studio. You may want to add a bounding box or trim marks.

Files should either be submitted as flattened .PSD, .JPG or as .PDF. Most apps will "Save as..." or "Export" as PDF files. When saving from Creative Cloud apps, set the Adobe PDF Preset to "High Quality Print" If you are submitting a .PSD or .JPG, make sure the image resolution is at least 180ppi.

### Laser cutting and engraving submission guidelines:

Use the <u>Illustrator template</u> for preparing your file, then save as .PDF and upload your finished work via the submission form. Be sure to indicate which material you wish to cut/engrave. If there is type/text in your artwork, convert the type to outlines, to ensure the correct font.

### 3D printing submission guidelines:

Use the Makerbot Print software to prepare your file. Arrange, size and apply print settings to your .STL file(s) on the build plate; Then go to "File > Save Project As..." and upload the saved .PRINT file via the submission form. DO NOT use Makerbot Cloudprint!

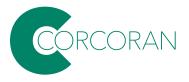

Note: we make our best effort to turn around jobs within 24 hours; however, during busy periods there may be delays. Jobs will be run on a first-come, first-served basis.

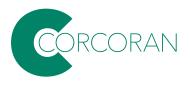

# Wireless Presentation at Flagg

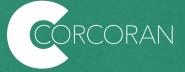

Wireless presentation allows laptops and mobile devices to stream to room A/V. In January 2023 upgraded to **AirMedia** in many teaching spaces in Flagg:

B103 (MAC lab) B152 (painting studio) B154 (painting studio) B156 (mixed-use studio)

140 (design studio)

212 (design studio) 215 (design studio) 216 (design studio) 217 (design studio) 218 (design studio) 219 (design studio) 220 (physical computing lab) 222 (academic space)

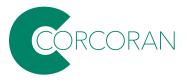

You will need the AirMedia app installed on your device. Full instructions for downloading and using the app can be found at:

https://acadtech.gwu.edu/wirelesspresentation-0

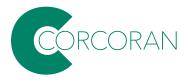

# **Step 1: Download the Application**

# If you have previously connected to the system, you don't need to download the application again. You can skip to Step 2.

To download application for your computer visit the Crestron download site and choose your operating system installer.

Note: The deployable application is recomended.

Download AirMedia Application For Your Computer

To download AirMedia for your mobile device please visit the Apple or Google Play Store.

Crestron AirMedia for Android

Crestron AirMedia for iOS (iPhone/iPad)

The dowload links are here. This example shows installation for the MAC application, but PC and mobile aren't dramatically different.

# **Step 2: Connect Your Device**

## Laptop

GW

Q

### Do you want to deploy the AirMedia app enterprise-wide?

Download the free AirMedia enterprise PC application for Windows or Mac OS<sup>®</sup> below. You can use it to silently deploy the AirMedia app to personal computers across the enterprise. This ensures that everyone in your organization is ready and able to connect to any approved AirMedia device with just a single mouse click.

| File                                                         | Version                                                        | Release Date | Тур |
|--------------------------------------------------------------|----------------------------------------------------------------|--------------|-----|
| AirMedia® Presentation Gateway -<br>Security Reference Guide | 7693AE                                                         | 2022-05-31   | PD  |
| AirMedia® Presentation Gateway -<br>Security Reference Guide | For computers: IT recommends<br>'Deployable Application' not t |              |     |
| Windows Deployable Application                               | 5.7.1.53                                                       | 2022-11-01   | Wi  |
| macOS Deployable Application                                 | 4.1.14                                                         | 2022-08-04   | ma  |
| Windows Guest Application                                    | 5.7.1.53                                                       | 2022-11-01   | Wi  |
| macOS Guest Application                                      | 4.1.14                                                         | 2022-08-05   | ma  |
| AirMedia Peripheral Installer                                | 1.2.0.53                                                       | 2022-11-01   | Air |

| pe                                          |         |  |  |  |
|---------------------------------------------|---------|--|--|--|
| DF                                          |         |  |  |  |
| Is downloading the the 'Guest Application'. |         |  |  |  |
| indows Installer                            |         |  |  |  |
| acOS Installer                              |         |  |  |  |
| indows Portable Appl                        | ication |  |  |  |

acOS Portable Application

irMedia Drivers for Windows

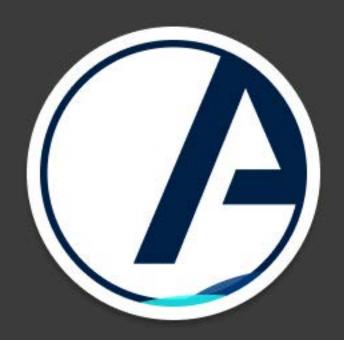

### **Crestron AirMedia**

Follow the installer instructions; once installed, launch Crestron AirMedia.

### Turn on video...

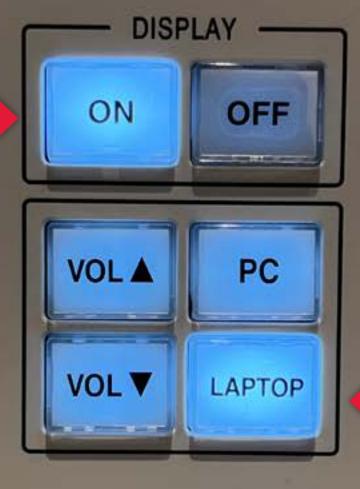

Extron

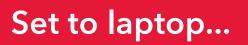

### You should see this screen...

12:12 PM January 25, 2023 Flagg 218 FIRST TIME USER?

• Visit go.gwu.edu/WirelessPres to download the application for your laptop or mobile device

• Type the URL into your browser to download the laptop application. GW

Technology HAVE THE APP?

ALREADY HAVE THE APP? Enter the IP address in the URL or Search fields.

You may also be able to find it in **Recents** 

FOR ASSISTANCE Dial 0 on the classroom telephone ( 202-994-7900

To present Wireless To present visit: 161.253.100.246

Print.

1 Married

... and you care about this string of numbers.

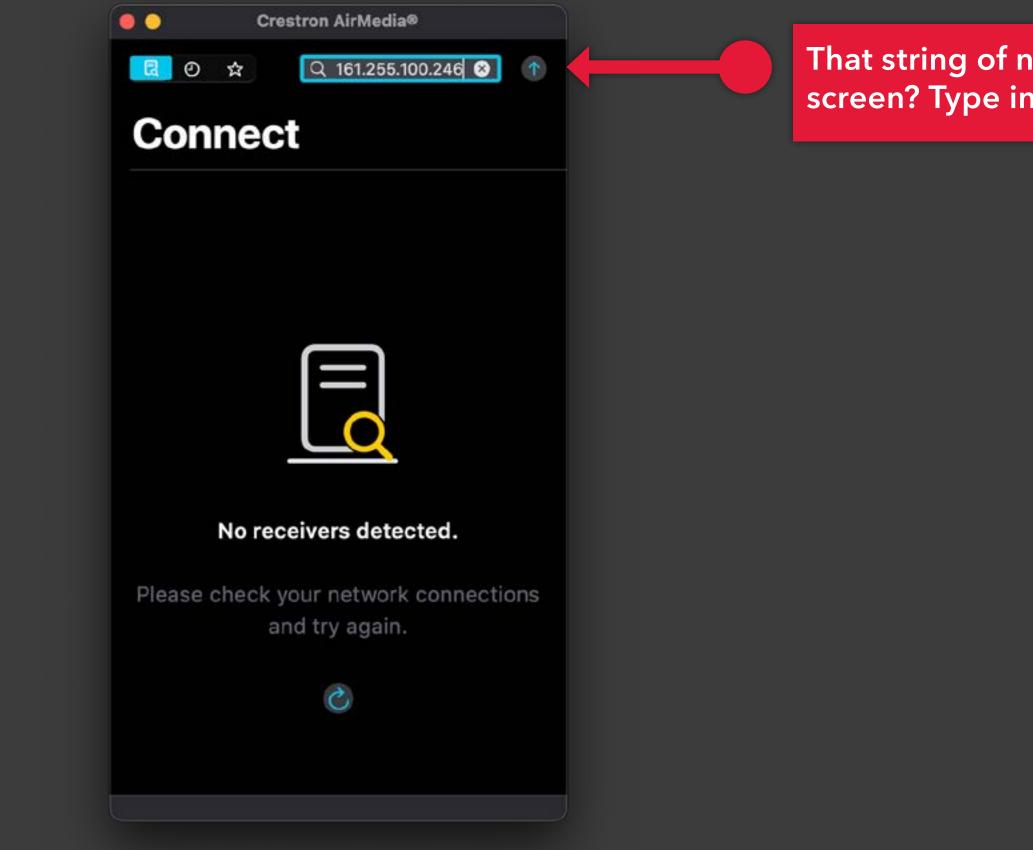

# That string of numbers on the big screen? Type into the AirMedia app.

# 12:13 PM January 25, 2023 Flagg 218 FIRST TIME USER?

Portania.

(Chinase of Chinase of Chinase of

form.

go.gwu.edu/WirelessPres • Visit to download the application for your laptop or mobile device

 Type the URL into your browser to download the laptop application.

Technolog ALREADY HAVE THE APP? Enter the IP address in the URL or Search fields. You may also be able to find it in Recents

> FOR ASSISTANCE Dial **0** on the classroom telephone

202-994-7900

On the screen you'll see a code...

Present Wireless To present visit: 161.253.100.246

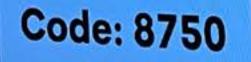

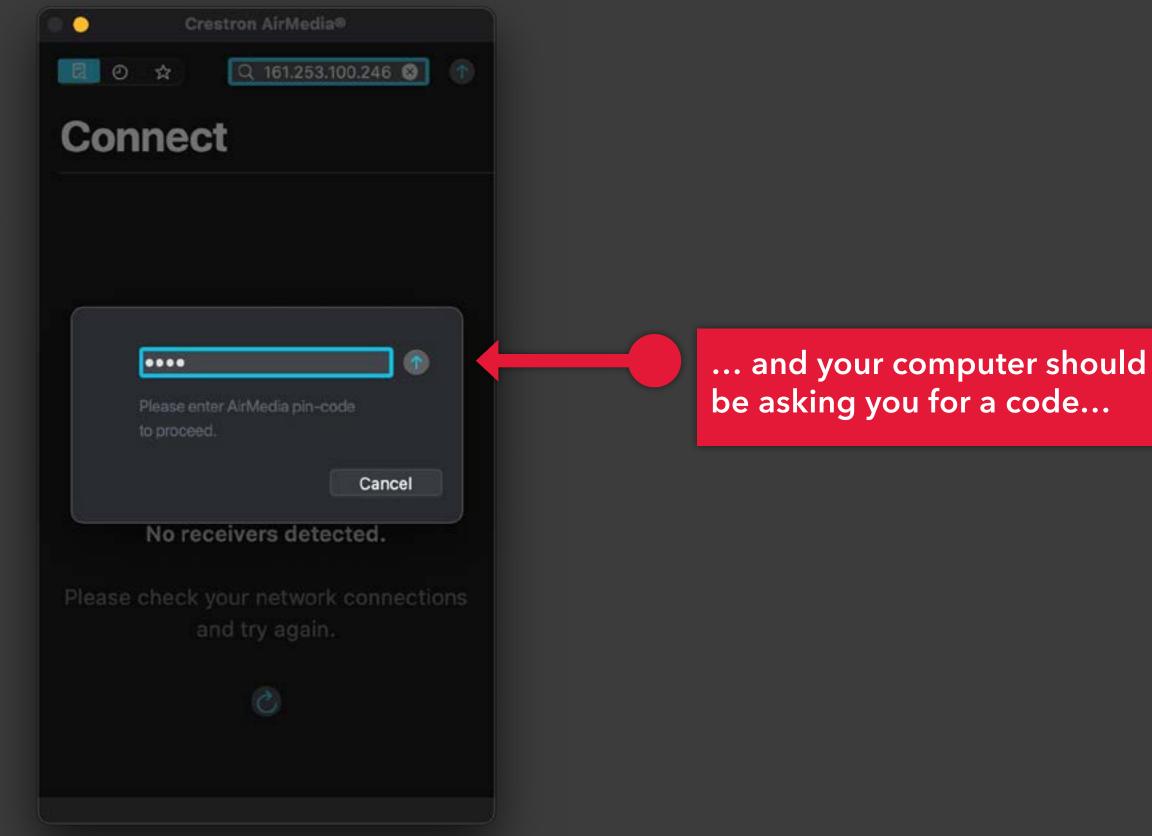

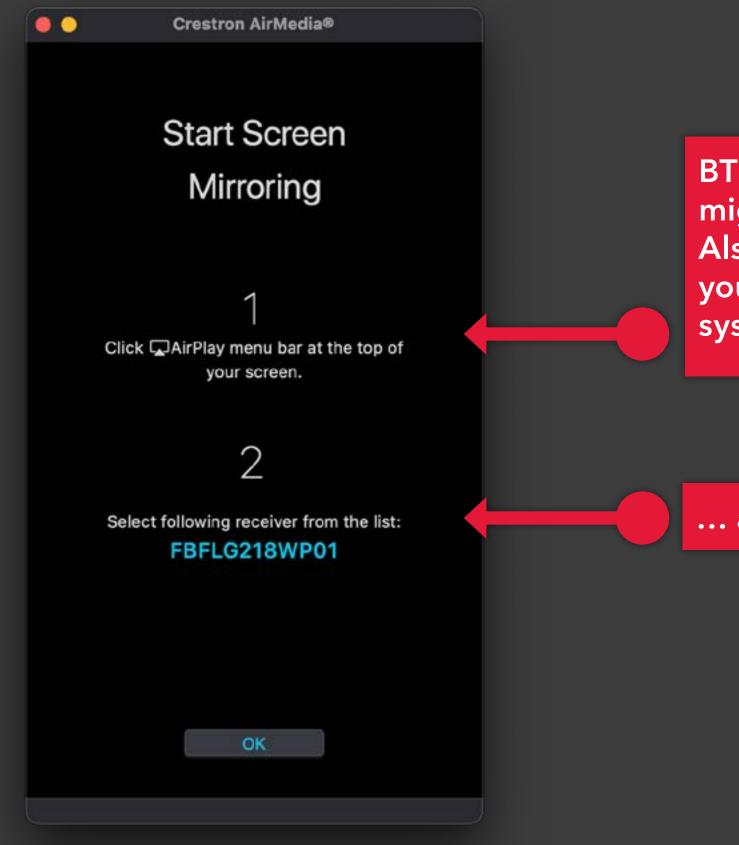

BTW, this is on a MAC... PC might be a little different. Also, on newer MAC OS, you'll look for 'Display' in the system preferences...

... and then select this...

s Help

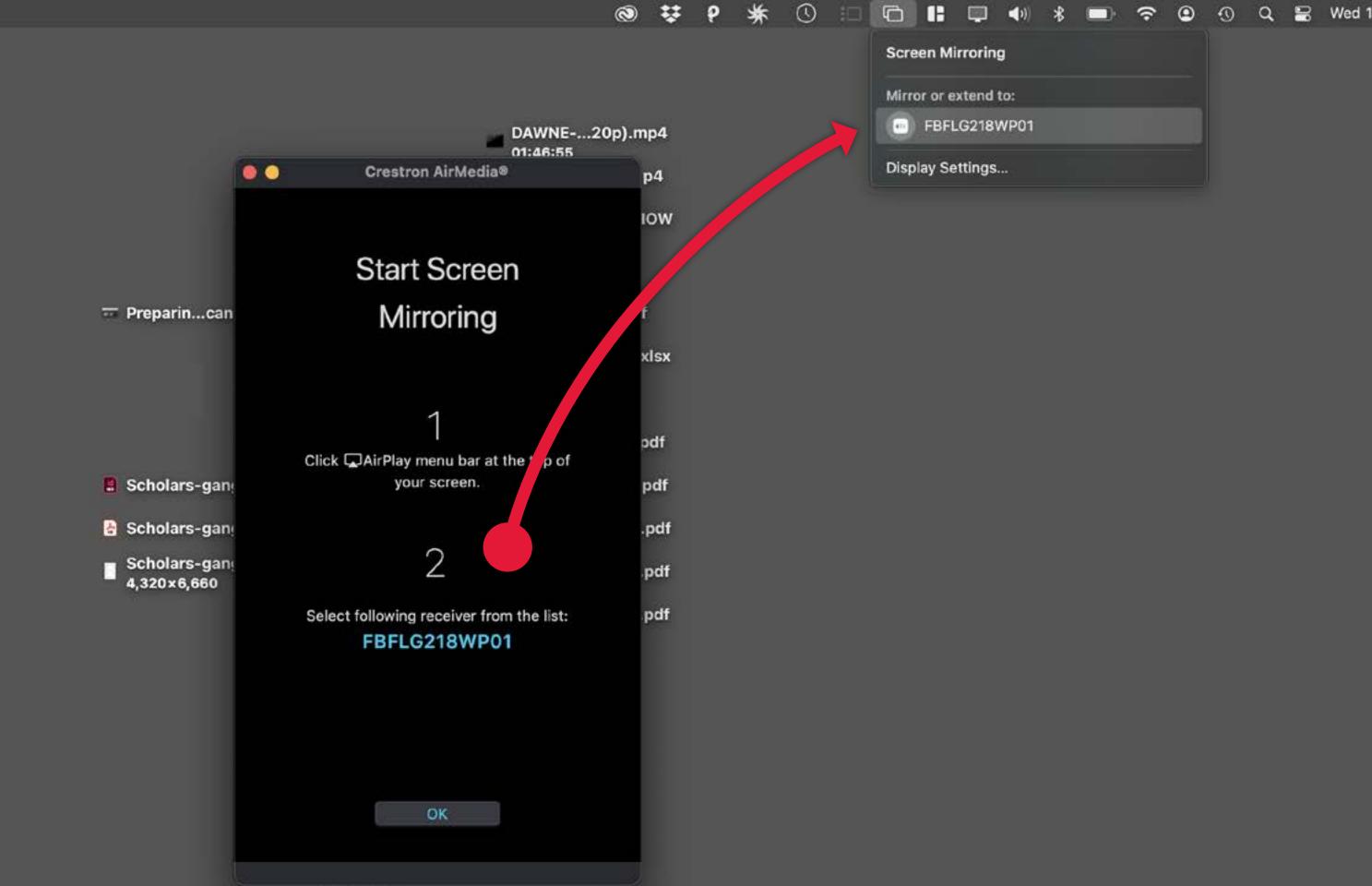

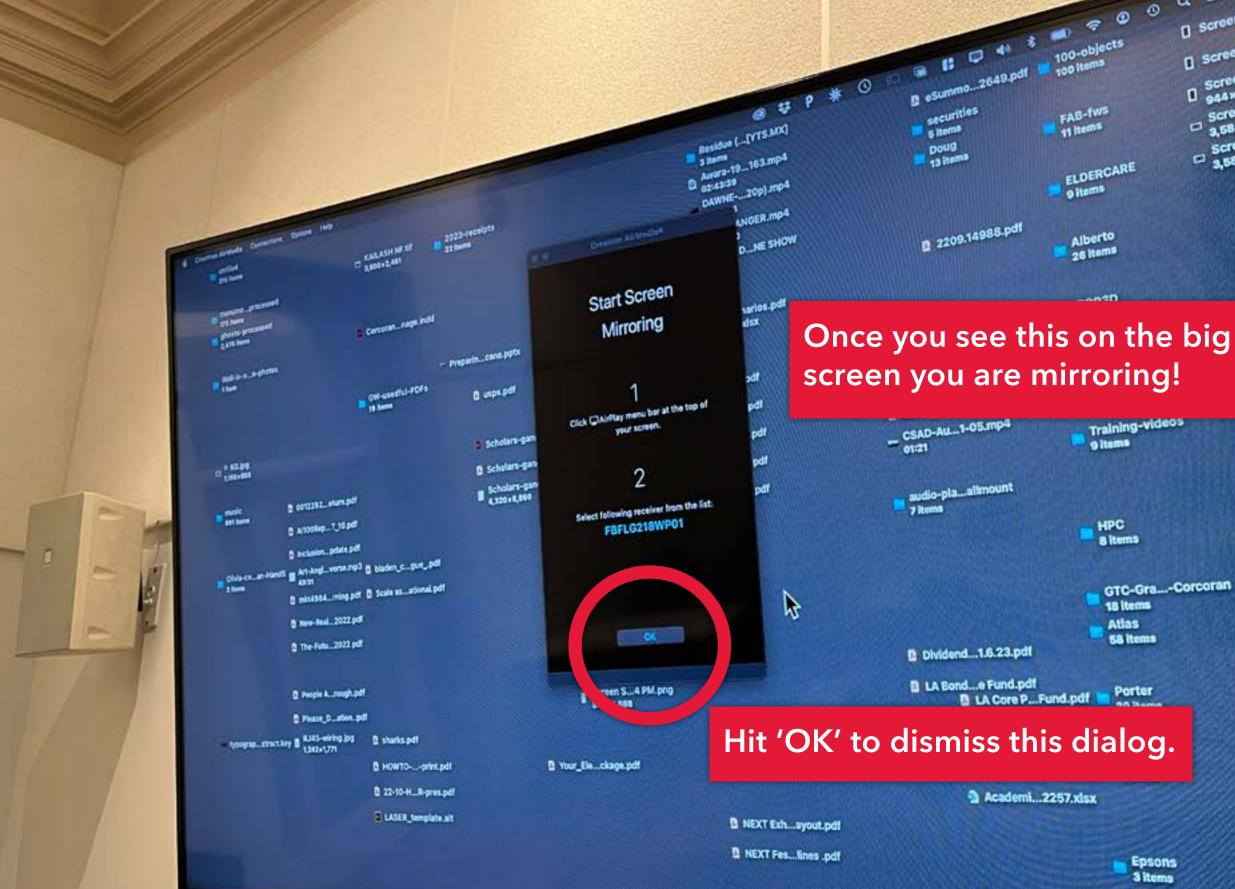

0 4 C Screensh...3 PM.P C screensh...4 PM.png Screensh...9 PM.png 944×1,512 Screensh...9 PM.png 3,584×2,240 Screensh...2 PM.png 3,584×2,240

GTC-Gra...-Corcoran

Epsons Sitems

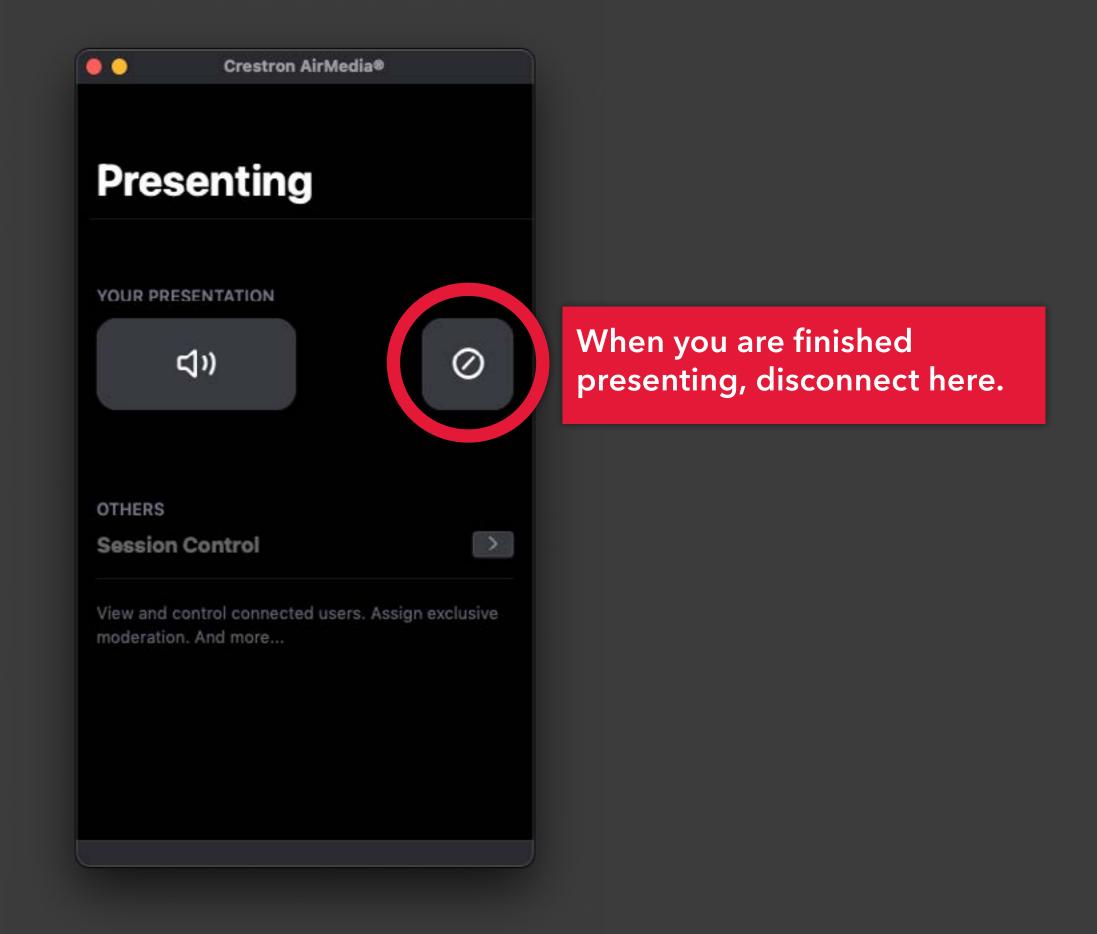

GENERAL HELP! Phone: 202-994-GWIT (4948) Email: ots@gwu.edu Web: it.gwu.edu

**CSAD STUDIO HELP!** Email: corcorantechs@gwu.edu

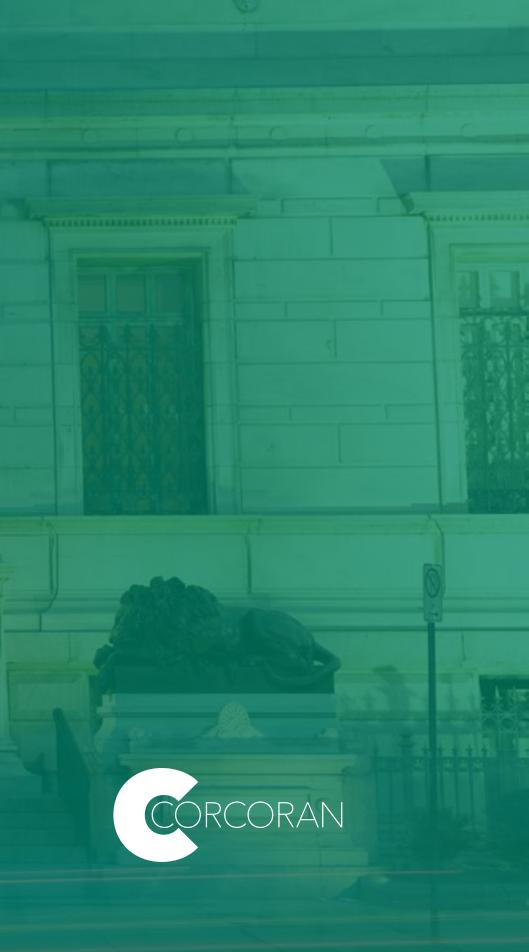